# **Configuring L2TP Services**

BayRS Version 13.00 Site Manager Software Version 7.00

Part No. 303532-A Rev 00 October 1998

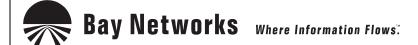

4401 Great America Parkway Santa Clara, CA 95054 8 Federal Street Billerica, MA 01821

#### Copyright © 1998 Bay Networks, Inc.

All rights reserved. Printed in the USA. October 1998.

The information in this document is subject to change without notice. The statements, configurations, technical data, and recommendations in this document are believed to be accurate and reliable, but are presented without express or implied warranty. Users must take full responsibility for their applications of any products specified in this document. The information in this document is proprietary to Bay Networks, Inc.

The software described in this document is furnished under a license agreement and may only be used in accordance with the terms of that license. A summary of the Software License is included in this document.

#### **Trademarks**

ACE, AFN, AN, BCN, BLN, BN, BNX, CN, FRE, LN, Optivity, PPX, Quick2Config, and Bay Networks are registered trademarks and Advanced Remote Node, ANH, ARN, ASN, BayRS, BaySecure, BayStack, BayStream, BCC, BCNX, BLNX, EZ Install, EZ Internetwork, EZ LAN, FN, IP AutoLearn, PathMan, RouterMan, SN, SPEX, Switch Node, System 5000, and the Bay Networks logo are trademarks of Bay Networks, Inc.

Microsoft, MS, MS-DOS, Win32, Windows, and Windows NT are registered trademarks of Microsoft Corporation. All other trademarks and registered trademarks are the property of their respective owners.

#### **Restricted Rights Legend**

Use, duplication, or disclosure by the United States Government is subject to restrictions as set forth in subparagraph (c)(1)(ii) of the Rights in Technical Data and Computer Software clause at DFARS 252.227-7013.

Notwithstanding any other license agreement that may pertain to, or accompany the delivery of, this computer software, the rights of the United States Government regarding its use, reproduction, and disclosure are as set forth in the Commercial Computer Software-Restricted Rights clause at FAR 52.227-19.

#### Statement of Conditions

In the interest of improving internal design, operational function, and/or reliability, Bay Networks, Inc. reserves the right to make changes to the products described in this document without notice.

Bay Networks, Inc. does not assume any liability that may occur due to the use or application of the product(s) or circuit layout(s) described herein.

Portions of the code in this software product may be Copyright © 1988, Regents of the University of California. All rights reserved. Redistribution and use in source and binary forms of such portions are permitted, provided that the above copyright notice and this paragraph are duplicated in all such forms and that any documentation, advertising materials, and other materials related to such distribution and use acknowledge that such portions of the software were developed by the University of California, Berkeley. The name of the University may not be used to endorse or promote products derived from such portions of the software without specific prior written permission.

SUCH PORTIONS OF THE SOFTWARE ARE PROVIDED "AS IS" AND WITHOUT ANY EXPRESS OR IMPLIED WARRANTIES, INCLUDING, WITHOUT LIMITATION, THE IMPLIED WARRANTIES OF MERCHANTABILITY AND FITNESS FOR A PARTICULAR PURPOSE.

In addition, the program and information contained herein are licensed only pursuant to a license agreement that contains restrictions on use and disclosure (that may incorporate by reference certain limitations and notices imposed by third parties).

ii 303532-A Rev 00

#### Bay Networks, Inc. Software License Agreement

**NOTICE:** Please carefully read this license agreement before copying or using the accompanying software or installing the hardware unit with pre-enabled software (each of which is referred to as "Software" in this Agreement). BY COPYING OR USING THE SOFTWARE, YOU ACCEPT ALL OF THE TERMS AND CONDITIONS OF THIS LICENSE AGREEMENT. THE TERMS EXPRESSED IN THIS AGREEMENT ARE THE ONLY TERMS UNDER WHICH BAY NETWORKS WILL PERMIT YOU TO USE THE SOFTWARE. If you do not accept these terms and conditions, return the product, unused and in the original shipping container, within 30 days of purchase to obtain a credit for the full purchase price.

- 1. License Grant. Bay Networks, Inc. ("Bay Networks") grants the end user of the Software ("Licensee") a personal, nonexclusive, nontransferable license: a) to use the Software either on a single computer or, if applicable, on a single authorized device identified by host ID, for which it was originally acquired; b) to copy the Software solely for backup purposes in support of authorized use of the Software; and c) to use and copy the associated user manual solely in support of authorized use of the Software by Licensee. This license applies to the Software only and does not extend to Bay Networks Agent software or other Bay Networks software products. Bay Networks Agent software or other Bay Networks software products are licensed for use under the terms of the applicable Bay Networks, Inc. Software License Agreement that accompanies such software and upon payment by the end user of the applicable license fees for such software.
- 2. Restrictions on use; reservation of rights. The Software and user manuals are protected under copyright laws. Bay Networks and/or its licensors retain all title and ownership in both the Software and user manuals, including any revisions made by Bay Networks or its licensors. The copyright notice must be reproduced and included with any copy of any portion of the Software or user manuals. Licensee may not modify, translate, decompile, disassemble, use for any competitive analysis, reverse engineer, distribute, or create derivative works from the Software or user manuals or any copy, in whole or in part. Except as expressly provided in this Agreement, Licensee may not copy or transfer the Software or user manuals, in whole or in part. The Software and user manuals embody Bay Networks' and its licensors' confidential and proprietary intellectual property. Licensee shall not sublicense, assign, or otherwise disclose to any third party the Software, or any information about the operation, design, performance, or implementation of the Software and user manuals that is confidential to Bay Networks and its licensors; however, Licensee may grant permission to its consultants, subcontractors, and agents to use the Software at Licensee's facility, provided they have agreed to use the Software only in accordance with the terms of this license.
- 3. Limited warranty. Bay Networks warrants each item of Software, as delivered by Bay Networks and properly installed and operated on Bay Networks hardware or other equipment it is originally licensed for, to function substantially as described in its accompanying user manual during its warranty period, which begins on the date Software is first shipped to Licensee. If any item of Software fails to so function during its warranty period, as the sole remedy Bay Networks will at its discretion provide a suitable fix, patch, or workaround for the problem that may be included in a future Software release. Bay Networks further warrants to Licensee that the media on which the Software is provided will be free from defects in materials and workmanship under normal use for a period of 90 days from the date Software is first shipped to Licensee. Bay Networks will replace defective media at no charge if it is returned to Bay Networks during the warranty period along with proof of the date of shipment. This warranty does not apply if the media has been damaged as a result of accident, misuse, or abuse. The Licensee assumes all responsibility for selection of the Software to achieve Licensee's intended results and for the installation, use, and results obtained from the Software. Bay Networks does not warrant a) that the functions contained in the software will meet the Licensee's requirements, b) that the Software will operate in the hardware or software combinations that the Licensee may select, c) that the operation of the Software will be uninterrupted or error free, or d) that all defects in the operation of the Software will be corrected. Bay Networks is not obligated to remedy any Software defect that cannot be reproduced with the latest Software release. These warranties do not apply to the Software if it has been (i) altered, except by Bay Networks or in accordance with its instructions; (ii) used in conjunction with another vendor's product, resulting in the defect; or (iii) damaged by improper environment, abuse, misuse, accident, or negligence. THE FOREGOING WARRANTIES AND LIMITATIONS ARE EXCLUSIVE REMEDIES AND ARE IN LIEU OF ALL OTHER WARRANTIES EXPRESS OR IMPLIED, INCLUDING WITHOUT LIMITATION ANY WARRANTY OF MERCHANTABILITY OR FITNESS FOR A PARTICULAR PURPOSE. Licensee is responsible for the security of

303532-A Rev 00

its own data and information and for maintaining adequate procedures apart from the Software to reconstruct lost or altered files, data, or programs.

- 4. Limitation of liability. IN NO EVENT WILL BAY NETWORKS OR ITS LICENSORS BE LIABLE FOR ANY COST OF SUBSTITUTE PROCUREMENT; SPECIAL, INDIRECT, INCIDENTAL, OR CONSEQUENTIAL DAMAGES; OR ANY DAMAGES RESULTING FROM INACCURATE OR LOST DATA OR LOSS OF USE OR PROFITS ARISING OUT OF OR IN CONNECTION WITH THE PERFORMANCE OF THE SOFTWARE, EVEN IF BAY NETWORKS HAS BEEN ADVISED OF THE POSSIBILITY OF SUCH DAMAGES. IN NO EVENT SHALL THE LIABILITY OF BAY NETWORKS RELATING TO THE SOFTWARE OR THIS AGREEMENT EXCEED THE PRICE PAID TO BAY NETWORKS FOR THE SOFTWARE LICENSE.
- **5. Government Licensees.** This provision applies to all Software and documentation acquired directly or indirectly by or on behalf of the United States Government. The Software and documentation are commercial products, licensed on the open market at market prices, and were developed entirely at private expense and without the use of any U.S. Government funds. The license to the U.S. Government is granted only with restricted rights, and use, duplication, or disclosure by the U.S. Government is subject to the restrictions set forth in subparagraph (c)(1) of the Commercial Computer Software—Restricted Rights clause of FAR 52.227-19 and the limitations set out in this license for civilian agencies, and subparagraph (c)(1)(ii) of the Rights in Technical Data and Computer Software clause of DFARS 252.227-7013, for agencies of the Department of Defense or their successors, whichever is applicable.
- **6.** Use of Software in the European Community. This provision applies to all Software acquired for use within the European Community. If Licensee uses the Software within a country in the European Community, the Software Directive enacted by the Council of European Communities Directive dated 14 May, 1991, will apply to the examination of the Software to facilitate interoperability. Licensee agrees to notify Bay Networks of any such intended examination of the Software and may procure support and assistance from Bay Networks.
- 7. Term and termination. This license is effective until terminated; however, all of the restrictions with respect to Bay Networks' copyright in the Software and user manuals will cease being effective at the date of expiration of the Bay Networks copyright; those restrictions relating to use and disclosure of Bay Networks' confidential information shall continue in effect. Licensee may terminate this license at any time. The license will automatically terminate if Licensee fails to comply with any of the terms and conditions of the license. Upon termination for any reason, Licensee will immediately destroy or return to Bay Networks the Software, user manuals, and all copies. Bay Networks is not liable to Licensee for damages in any form solely by reason of the termination of this license.
- 8. Export and Re-export. Licensee agrees not to export, directly or indirectly, the Software or related technical data or information without first obtaining any required export licenses or other governmental approvals. Without limiting the foregoing, Licensee, on behalf of itself and its subsidiaries and affiliates, agrees that it will not, without first obtaining all export licenses and approvals required by the U.S. Government: (i) export, re-export, transfer, or divert any such Software or technical data, or any direct product thereof, to any country to which such exports or re-exports are restricted or embargoed under United States export control laws and regulations, or to any national or resident of such restricted or embargoed countries; or (ii) provide the Software or related technical data or information to any military end user or for any military end use, including the design, development, or production of any chemical, nuclear, or biological weapons.
- **9. General.** If any provision of this Agreement is held to be invalid or unenforceable by a court of competent jurisdiction, the remainder of the provisions of this Agreement shall remain in full force and effect. This Agreement will be governed by the laws of the state of California.

Should you have any questions concerning this Agreement, contact Bay Networks, Inc., 4401 Great America Parkway, P.O. Box 58185, Santa Clara, California 95054-8185.

LICENSEE ACKNOWLEDGES THAT LICENSEE HAS READ THIS AGREEMENT, UNDERSTANDS IT, AND AGREES TO BE BOUND BY ITS TERMS AND CONDITIONS. LICENSEE FURTHER AGREES THAT THIS AGREEMENT IS THE ENTIRE AND EXCLUSIVE AGREEMENT BETWEEN BAY NETWORKS AND LICENSEE, WHICH SUPERSEDES ALL PRIOR ORAL AND WRITTEN AGREEMENTS AND COMMUNICATIONS BETWEEN THE PARTIES PERTAINING TO THE SUBJECT MATTER OF THIS AGREEMENT. NO DIFFERENT OR ADDITIONAL TERMS WILL BE ENFORCEABLE AGAINST BAY NETWORKS UNLESS BAY NETWORKS GIVES ITS EXPRESS WRITTEN CONSENT, INCLUDING AN EXPRESS WAIVER OF THE TERMS OF THIS AGREEMENT.

iv 303532-A Rev 00

### **Contents**

| Preface                                    |      |
|--------------------------------------------|------|
| Before You Begin                           | xiii |
| Text Conventions                           | xiv  |
| Acronyms                                   | XV   |
| Bay Networks Technical Publications        | xvi  |
| How to Get Help                            | xvi  |
| Chapter 1                                  |      |
| L2TP Overview                              |      |
| L2TP Benefits                              |      |
| What Is Tunneling?                         | 1-2  |
| L2TP Sessions                              | 1-3  |
| Components of an L2TP Network              | 1-4  |
| Remote Host                                | 1-4  |
| L2TP Access Concentrator (LAC)             | 1-5  |
| Remote Access Server (RAS)                 | 1-5  |
| Tunnel Management Server (TMS)             | 1-5  |
| L2TP Network Server (LNS)                  | 1-6  |
| RADIUS Server                              | 1-6  |
| Examples of L2TP Networks                  | 1-7  |
| L2TP Packet Encapsulation                  | 1-8  |
| Making a Connection Across an L2TP Network | 1-9  |
| Security in an L2TP Network                | 1-10 |
| Bay Networks L2TP Implementation           | 1-11 |
| Tunnel Management                          | 1-12 |
| Tunnel Authentication                      | 1-12 |
| RADIUS User Authentication                 | 1-14 |
| RADIUS Accounting                          | 1-15 |

303532-A Rev 00 v

| L2TP IP Interface Addresses                        | 1-15 |
|----------------------------------------------------|------|
| Remote Router Configuration                        | 1-16 |
| Where to Go Next                                   | 1-17 |
| Chapter 2                                          |      |
| Starting L2TP                                      |      |
| Planning Considerations for an L2TP Network        |      |
| Tunnel Authentication Passwords                    |      |
| RADIUS Server Information                          | 2-2  |
| Preparing a Configuration File                     | 2-3  |
| Enabling L2TP on an Unconfigured WAN Interface     | 2-4  |
| Enabling L2TP on an Existing PPP Interface         | 2-5  |
| Enabling L2TP on an Existing Frame Relay Interface | 2-7  |
| Enabling L2TP on an Existing ATM Interface         | 2-9  |
| Chapter 3                                          |      |
| Customizing L2TP Services                          |      |
| Modifying the L2TP Protocol Configuration          | 3-2  |
| Modifying RADIUS Server Information                | 3-3  |
| Changing the LNS System Name                       | 3-4  |
| Modifying the Number of L2TP Sessions Permitted    | 3-5  |
| Keeping the Remote User's Domain Name              | 3-6  |
| Changing the Domain Name Delimiter                 | 3-7  |
| Enabling Tunnel Authentication                     | 3-8  |
| Modifying L2TP IP Interface Addresses              | 3-9  |
| Disabling RIP                                      | 3-10 |
| Disabling L2TP                                     | 3-10 |
| Deleting L2TP from a PPP Interface                 | 3-11 |
| Deleting L2TP from a Frame Relay Interface         | 3-12 |
| Deleting L2TP from an ATM Interface                | 3-13 |
| Appendix A                                         |      |
| L2TP Parameters                                    |      |
| L2TP Configuration Parameters                      |      |
| L2TP Tunnel Security Parameters                    | A-8  |
| L2TP IP Interface Parameters                       | A-10 |

vi 303532-A Rev 00

## Appendix B Configuration Examples

| Example 1: Remote PC Calling the Corporate Network     | B-1 |
|--------------------------------------------------------|-----|
| Configuring the Remote Hosts                           | B-2 |
| Configuring the LACs and the TMS                       | B-3 |
| Configuring the LNS                                    | B-3 |
| Data Path Through the Network                          | B-4 |
| Example 2: Remote Router Calling the Corporate Network | B-5 |
| Configuring the Dial-on-Demand Circuit                 | B-6 |
| Configuring the PPP Interface                          | B-6 |

#### Appendix C Troubleshooting

#### Index

303532-A Rev 00 vii

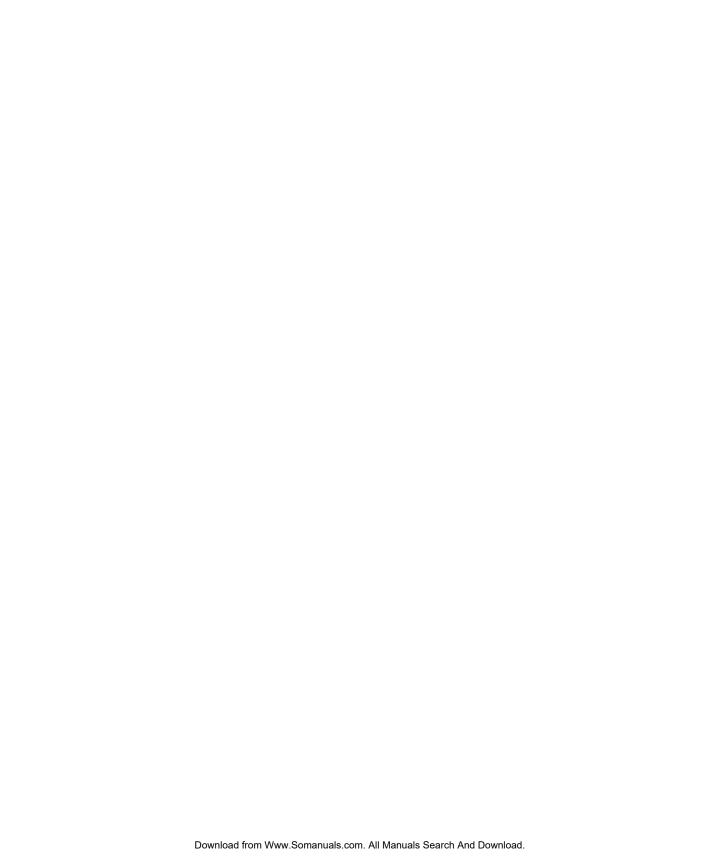

## **Figures**

| Figure 1-1. | L2TP Network Using a LAC                     | 1-7  |
|-------------|----------------------------------------------|------|
| Figure 1-2. | L2TP Network Using a RAS                     | 1-7  |
| Figure 1-3. | Packet Encapsulation Process                 | 1-8  |
| Figure 1-4. | Tunnel Authentication Control Messages       | 1-13 |
| Figure 1-5. | Remote Router Dialing the LNS                | 1-16 |
| Figure A-1. | L2TP Configuration List Window               | A-2  |
| Figure A-2. | L2TP Tunnel Security List Window             | A-8  |
| Figure A-3. | L2TP IP Interface List Window                | A-10 |
| Figure A-4. | L2TP IP Interface Window                     | A-10 |
| Figure B-1. | L2TP Network with PCs at the Remote Site     | B-2  |
| Figure B-2. | L2TP Network with Routers at the Remote Site | B-5  |

303532-A Rev 00 ix

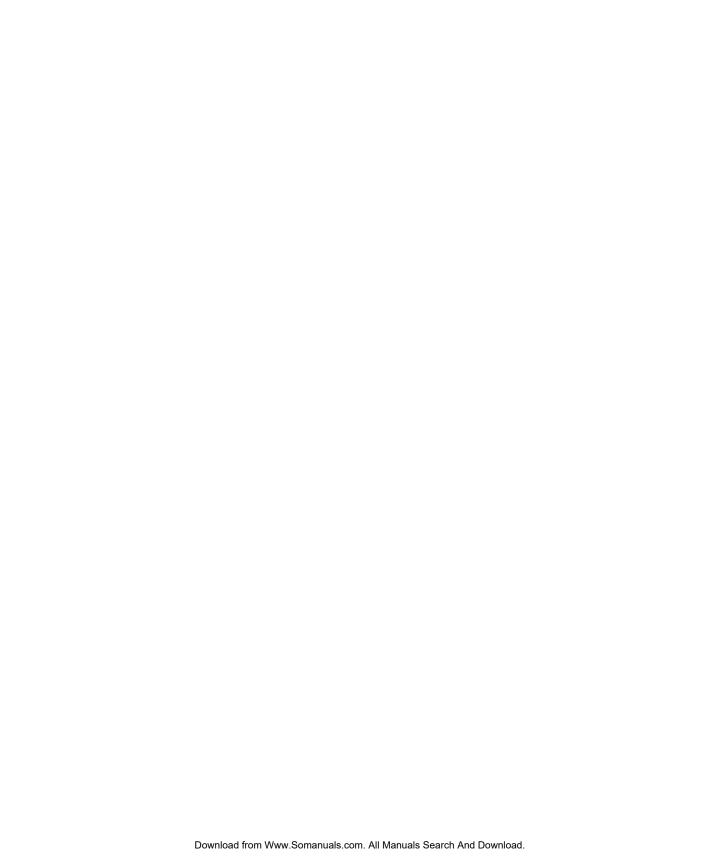

## **Tables**

| Table C-1. | Common L2TP | <b>Network Problems and Solutions</b> | C-1 |
|------------|-------------|---------------------------------------|-----|
|            |             |                                       |     |

303532-A Rev 00 xi

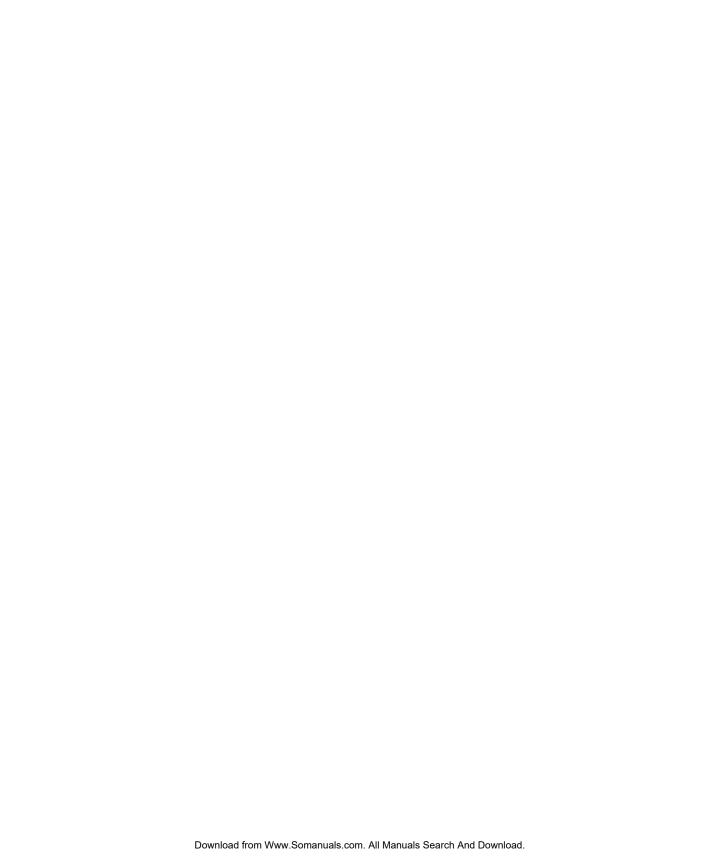

#### **Preface**

This guide describes Layer 2 Tunneling Protocol (L2TP) and what you do to start and customize L2TP services on a Bay Networks® router.

#### **Before You Begin**

Before using this guide, you must complete the following procedures. For a new router:

- Install the router (refer to the installation guide that came with your router).
- Connect the router to the network and create a configuration file (refer to *Quick-Starting Routers, Configuring BayStack Remote Access*, or *Connecting ASN Routers to a Network*).

Make sure that you are running the latest version of Bay Networks BayRS™ and Site Manager software. For information about upgrading BayRS and Site Manager, see the upgrading guide for your version of BayRS.

303532-A Rev 00 xiii

#### **Text Conventions**

This guide uses the following text conventions:

**bold text** Indicates text that you need to enter and command

names and options.

Example: Enter show ip {alerts | routes}

Example: Use the **dinfo** command.

italic text Indicates file and directory names, new terms, book

titles, and variables in command syntax descriptions. Where a variable is two or more words, the words are

connected by an underscore.

Example: If the command syntax is:

show at <valid route>

*valid\_route* is one variable and you substitute one value

for it.

screen text Indicates system output, for example, prompts and

system messages.

Example: Set Bay Networks Trap Monitor Filters

separator (>) Shows menu paths.

Example: Protocols > IP identifies the IP option on the

Protocols menu.

vertical line ( ) Separates choices for command keywords and

arguments. Enter only one of the choices. Do not type

the vertical line when entering the command.

Example: If the command syntax is:

show ip {alerts | routes}, you enter either: show ip alerts or show ip routes, but not both.

xiv 303532-A Rev 00

#### **Acronyms**

CHAP Challenge Handshake Authentication Protocol

IP Internet Protocol

ISDN Integrated Services Digital Network

ISP Internet Service Provider

L2TP Layer 2 Tunneling Protocol

LAC L2TP access concentrator

LAN local area network

LCP Link Control Protocol
LNS L2TP network server

MPPP Multilink Point-to-Point Protocol
PAP Password Authentication Protocol

PPP Point-to-Point Protocol

RADIUS Remote Authentication Dial-In User Service

RAS remote access server

RIP Routing Information Protocol

SCCCN start control connected

SCCRP start control connection reply
SCCRQ start control connection request

TA terminal adapter

TCP/IP Transmission Control Protocol/Internet Protocol

TMS tunnel management server
UDP User Datagram Protocol
VPN virtual private network

WAN wide area network

303532-A Rev 00 xv

#### **Bay Networks Technical Publications**

You can now print Bay Networks technical manuals and release notes free, directly from the Internet. Go to *support.baynetworks.com/library/tpubs/*. Find the Bay Networks product for which you need documentation. Then locate the specific category and model or version for your hardware or software product. Using Adobe Acrobat Reader, you can open the manuals and release notes, search for the sections you need, and print them on most standard printers. You can download Acrobat Reader free from the Adobe Systems Web site, *www.adobe.com*.

You can purchase Bay Networks documentation sets, CDs, and selected technical publications through the Bay Networks Collateral Catalog. The catalog is located on the World Wide Web at *support.baynetworks.com/catalog.html* and is divided into sections arranged alphabetically:

- The "CD ROMs" section lists available CDs.
- The "Guides/Books" section lists books on technical topics.
- The "Technical Manuals" section lists available printed documentation sets.

Make a note of the part numbers and prices of the items that you want to order. Use the "Marketing Collateral Catalog description" link to place an order and to print the order form.

#### **How to Get Help**

For product assistance, support contracts, or information about educational services, go to the following URL:

http://www.baynetworks.com/corporate/contacts/

Or telephone the Bay Networks Technical Solutions Center at:

800-2LANWAN

xvi 303532-A Rev 00

## Chapter 1 L2TP Overview

The Layer 2 Tunneling Protocol (L2TP) provides remote users, such as telecommuters, mobile professionals, and personnel in remote branch offices, with dial-in access to a corporate network. L2TP enables users to create a virtual private network (VPN), which uses the existing physical infrastructure of a public network, such as the Internet, but offers the security and exclusivity of a private network.

This chapter contains the following information:

| Торіс                                      | Page        |
|--------------------------------------------|-------------|
| L2TP Benefits                              | <u>1-2</u>  |
| What Is Tunneling?                         | <u>1-2</u>  |
| Components of an L2TP Network              | <u>1-4</u>  |
| L2TP Packet Encapsulation                  | <u>1-8</u>  |
| Making a Connection Across an L2TP Network | <u>1-9</u>  |
| Security in an L2TP Network                | <u>1-10</u> |
| Bay Networks L2TP Implementation           | <u>1-11</u> |
| Where to Go Next                           | 1-17        |

#### **L2TP Benefits**

L2TP has several advantages:

 Users and businesses can take advantage of existing network equipment and resources.

Corporations do not need to maintain and manage remote access servers and other special networking equipment for remote users. Instead, they can use their existing Internet leased connections and resources at the Internet Service Provider (ISP) network, thereby significantly reducing corporate networking and maintenance costs.

In addition, corporations do not need to provide technical support to the remote users. Because the remote user is making a local call to the ISP, the ISP provides technical assistance if the user has trouble making connections.

- Remote users can place a free local call to their ISP for access to the Internet, eliminating long-distance toll calls required to dial the corporate network directly.
- ISPs earn more business from corporate customers using the equipment, thereby increasing the ISP's revenues.
- L2TP is a standards-based protocol that provides greater interoperability with networking equipment from other vendors.

#### What Is Tunneling?

Tunneling is a way of forwarding traffic from remote users to a corporate network through an IP network. A *tunnel* is a virtual connection between two sites, for example, an access concentrator at the ISP network and a router at the corporate network. Tunneling across an existing public network such as the Internet creates a virtual private network that offers corporate network access to a wider range of remote users.

L2TP is a tunneling mechanism that extends the end point of the Point-to-Point Protocol (PPP) connection from an L2TP access concentrator (LAC) or remote access server (RAS) at the ISP network to an L2TP network server (LNS) at the corporate site.

1-2 303532-A Rev 00

Multiple users can communicate through a single tunnel between the same LAC and LNS pair. Each user transmits and receives data in an individual L2TP session.

The LAC brings down the tunnel for any one of the following reasons:

- A network failure occurs.
- The LAC or other equipment at the ISP is not operating properly. If the LAC fails, all tunnel users are disconnected.
- There are no active sessions inside the tunnel.
  - An individual session ends when a remote user disconnects the call, but multiple sessions can run inside a single tunnel.
- The system administrator at the ISP terminates the user connection.
- The LAC is not responding to a Hello packet from the LNS.

For the LAC to reestablish a tunnel, the remote user has to place a new call.

#### **L2TP Sessions**

Packets are exchanged across an L2TP tunnel during an *L2TP session*. An L2TP session is created when an end-to-end WAN connection is established between the remote host and the LNS.

The L2TP portion of the packets sent through the tunnel contains a header with a *call ID* field (also called a *session ID*) and a *tunnel ID* field. The call ID field, which indicates the session that the WAN packet belongs to, is negotiated between the LAC and the LNS when the L2TP call is set up. The tunnel ID specifies the tunnel that the L2TP session is using.

In addition to the fields in the header, the L2TP packet contains a *call serial number*, which is a unique number for each L2TP call. This number matches the call to the L2TP session.

For an L2TP session, you can enable flow control. Flow control manages congestion across the connection, ensures that packets are not lost, and makes sure the devices at each end of the connection are communicating properly.

To enable flow control, see Chapter 3, "Customizing L2TP Services."

#### Components of an L2TP Network

The following sections describe the components of an L2TP network. For illustrations of L2TP networks, see Figures 1-1 and 1-2 on page 1-7.

#### **Remote Host**

At the remote site is the user who wants to dial in to the corporate network. The remote user can be located anywhere, provided that the user can dial into an ISP network using a PC or a router. The ISP provides the connection to the Internet.

The host at the remote site can be a PC or router that uses PPP for dial-up connections.

- If the PC or router does not have built-in L2TP software capabilities, it dials into a LAC, which provides a tunnel across the Internet to the corporate LNS.
- If the PC or router is an L2TP client, that is, it has built-in L2TP functionality, the L2TP client software provides a tunnel through a RAS across the Internet to the corporate LNS. A LAC is unnecessary with an L2TP client.

The main difference between connecting an L2TP client and a nonclient is the starting point of the tunnel. For an L2TP client, the tunnel begins at the PC or router; for a non-L2TP client, the tunnel begins at the LAC. All tunnels end at the LNS.

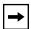

**Note:** This guide's primary focus is on an L2TP network between a remote host that does not have built-in L2TP capabilities and uses a LAC, rather than a RAS.

1-4 303532-A Rev 00

#### **L2TP Access Concentrator (LAC)**

The L2TP access concentrator (LAC) resides at the ISP network. The LAC establishes the L2TP tunnel between itself and the LNS.

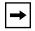

**Note:** In this guide, the term *LAC* refers to a remote access server with L2TP capabilities. The term *RAS* refers to a remote access server without L2TP capabilities.

When the remote user places a call to the ISP network, this call goes to the LAC. The LAC then negotiates the activation of an L2TP tunnel with the LNS. This tunnel carries data from the remote user to the corporate network.

For more information about the Bay Networks implementation of the LAC in an L2TP network, see "Bay Networks L2TP Implementation" on page 1-11.

#### **Remote Access Server (RAS)**

The remote access server (RAS) resides at the ISP network. If the remote host is an L2TP client, the tunnel is established from the remote client through a RAS to an LNS at the corporate network. In this situation, there is no need for a LAC.

The RAS does not establish the tunnel; it only forwards already tunneled data to the destination.

#### **Tunnel Management Server (TMS)**

At the ISP network, there needs to be a mechanism for identifying L2TP tunneled users so that the LAC can construct the L2TP tunnel. Bay Networks uses a mechanism called a tunnel management server (TMS); other vendors may use a different method.

#### **L2TP Network Server (LNS)**

The L2TP network server (LNS) is a router that resides at the corporate network and serves as the termination point for L2TP tunnels and sessions.

The LNS authenticates the PPP connection request and allows the end-to-end PPP tunneled connection. The LNS may also perform user authentication with a RADIUS server to prevent unauthorized users from accessing the network; however, user authentication may also be done by the LNS itself.

An LNS can support multiple remote users, each communicating within their own L2TP session. The L2TP session is the virtual end-to-end connection over which the LAC sends data to the LNS.

The Bay Networks router is an LNS. For information about the Bay Networks LNS, see "Bay Networks L2TP Implementation" on page 1-11.

#### **RADIUS Server**

An L2TP network may include a Remote Authentication Dial-in User Service (RADIUS) server. The RADIUS server has three main functions in an L2TP network:

- Authenticating the remote users
- Assigning IP addresses to the remote users
- Providing accounting services for corporate billing

The RADIUS server database centralizes the authentication function, eliminating the need to configure each LNS with user names and passwords. It also assigns an IP address to a remote host to identify the host. Finally, the RADIUS server can provide accounting services for the corporate network, calculating billing charges for an L2TP session.

For information about the Bay Networks implementation of RADIUS user authentication and accounting, see "RADIUS User Authentication" on page 1-14 and "RADIUS Accounting" on page 1-15.

1-6 303532-A Rev 00

#### **Examples of L2TP Networks**

<u>Figure 1-1</u> shows an L2TP network that uses a LAC to connect to the LNS. The tunnel is between the LAC and the LNS.

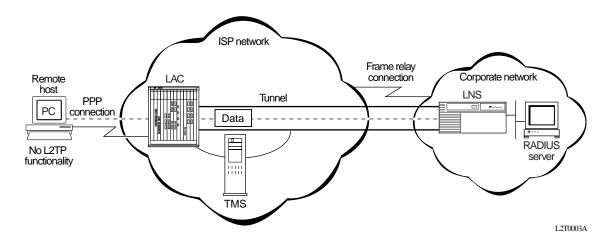

Figure 1-1. L2TP Network Using a LAC

<u>Figure 1-2</u> shows an L2TP network that uses a RAS to connect to the LNS. The tunnel is between the PC (the L2TP client) and the LNS.

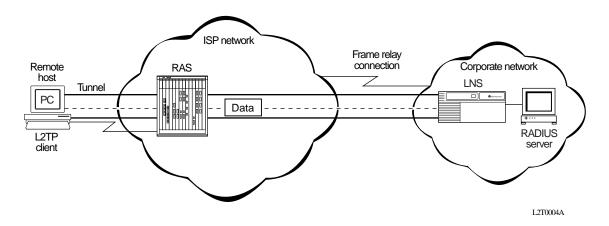

Figure 1-2. L2TP Network Using a RAS

#### **L2TP Packet Encapsulation**

The PC or router at the remote site sends PPP packets to the LAC. The LAC encapsulates these incoming packets in an L2TP packet and sends it across an IP network through a bidirectional tunnel. After the LNS receives the packets, it decapsulates them and terminates the PPP connection.

<u>Figure 1-3</u> shows how data is encapsulated for transmission over an L2TP network.

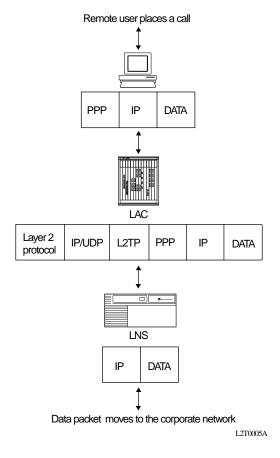

Figure 1-3. Packet Encapsulation Process

1-8 303532-A Rev 00

#### Making a Connection Across an L2TP Network

The following steps explain how a remote user connects across an L2TP network that includes a Bay Networks LAC, TMS, and LNS (see <u>Figure 1-1</u> on <u>page 1-7</u>):

1. The remote user dials a LAC at the local ISP network to establish a PPP connection to the corporate network.

In the call, the user includes any required information, for example, a user name, including a domain name, and a password. When the user dials in, he enters a name, for example, jdoe@baynetworks.com; *jdoe* is the user name and *baynetworks.com* is the domain name.

2. The LAC receives the call and passes the domain name to the TMS.

If the TMS finds a match for the domain name, a tunnel can be created. The TMS also checks the number of current connections so that they will not exceed the maximum number allowed.

If the user is not a tunnel candidate, as determined by the domain name, the LAC assumes that the remote host is making a regular dial-in request and authenticates the user accordingly.

3. The LAC tries to establish an L2TP tunnel with the LNS.

For the LAC to send a tunnel request to the LNS, it needs the address of the LNS. The LAC requests the address from the TMS. It then checks for this address in its own routing table. After obtaining the address, the LAC sends a tunnel request to the LNS. The LNS may perform tunnel authentication, if configured to do so. If the LAC and LNS complete tunnel authentication successfully, the LAC establishes the tunnel.

- 4. After the tunnel is established, the LAC forwards the remote user's name to the LNS, which verifies the user's identity with the corporate RADIUS server.
  - If the RADIUS server recognizes the user name, it replies with an acknowledgment and an IP address that it assigns to the remote user for the duration of the call. This IP address identifies the remote user who may not have an address of his own.
- 5. After the remote user is successfully authenticated, the user has an end-to-end PPP connection to the corporate network over the Internet.

The tunnel can now carry a user session during which the LAC and the LNS exchange PPP packets.

#### **Security in an L2TP Network**

You can configure two layers of security in an L2TP network:

Tunnel authentication

Tunnel authentication is the process of negotiating the establishment of a tunnel between the LAC and the LNS.

User authentication

The network administrator at the corporate site can configure a RADIUS server with the names and passwords of authorized users. The server's database centralizes the authentication function, eliminating the need to configure each LNS with user names and passwords.

When the LNS receives a call, it forwards the user information to the RADIUS server, which verifies whether the user is authorized to access the network.

You can also configure the LNS to perform user authentication if a RADIUS server is not part of the network configuration.

For more information about the Bay Networks implementation of tunnel and user authentication, see "<u>Tunnel Authentication</u>" on <u>page 1-12</u> and "<u>RADIUS User Authentication</u>" on <u>page 1-14</u>.

1-10 303532-A Rev 00

#### **Bay Networks L2TP Implementation**

In an L2TP network, the Bay Networks router is the LNS. LNS software operates on the BLN®, BCN®, and ASN™ platforms.

The Bay Networks LNS has the following characteristics:

- Each slot can act as an LNS, which means that one router can have many LNS
  interfaces, each with its own address. You can have as many LNS interfaces as
  there are available slots on the router.
- The LNS performs user authentication with a RADIUS server to prevent unauthorized users from accessing the network.
- The LNS accepts only incoming calls; it does not place calls to the LAC.
- The Bay Networks L2TP implementation supports only IP traffic through the L2TP tunnel. The LNS supports only numbered IP addresses.
- The router interface between the ISP and the corporate network (see <u>Figure 1-1</u> on <u>page 1-7</u>) is a leased line operating with frame relay, PPP (including PPP multilink), or ATM. Bay Networks recommends that you use a high-speed link, such as T1, for the leased connection.
- The LNS terminates PPP multilink and PPP encapsulated data within an L2TP packet.
- The LNS operates with the LAC implementation configured on the Bay Networks Model 5399 Remote Access Concentrator.
- The host (PC or router) dialing into the ISP network can be on the same subnet as the IP interface on the LNS.
- The LNS supports RIP. RIP is particularly useful when the remote host is a router, because it enables the LNS to learn routing information from the remote router.

For instructions on how to configure a Bay Networks router as an LNS, see Chapter 2, "Starting L2TP."

#### **Tunnel Management**

The Bay Networks tunnel management server (TMS), which resides at the ISP network, stores the TMS database. This database contains the remote users' domain name, the IP address information of each LNS, and other tunnel addressing information that the network administrator configures. The LAC requests this information from the TMS to construct the L2TP tunnel.

When the LAC receives a call, it forwards the domain name to the TMS. The domain name is the portion of the user's address that specifies a particular location in the network. For example, if the user name is jdoe@baynetworks.com, baynetworks.com is the domain name. The TMS looks up the domain name and verifies that the remote user is an L2TP user. The TMS also provides the LAC with the addressing information required to establish a tunnel to the correct LNS.

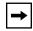

**Note:** The domain name referred to in this guide is a domain identifier that does not follow a specific format. It is not related to any Domain Name System (DNS) protocol requirements.

#### **Tunnel Authentication**

For security purposes, you can enable the LNS to perform *tunnel authentication*. Tunnel authentication is the process of negotiating the establishment of a tunnel.

During tunnel authentication, the LNS identifies the L2TP client or LAC by comparing the LAC's tunnel authentication password with its own password. If the passwords match, the LNS permits the LAC to establish a tunnel.

The LAC does not send the tunnel authentication password as a plain-text message. The exchange of passwords works much like the PPP Challenge Handshake Authentication Protocol (CHAP). When one side receives a challenge, it responds with a value that is calculated based on the authentication password. The receiving side matches the value against its own calculation. If the values match, authentication is successful.

Tunnel authentication occurs in both directions, which means that the LAC and LNS both try to verify the other's identity.

1-12 303532-A Rev 00

You can enable tunnel authentication on the Bay Networks LNS. If tunnel authentication is disabled, which is the default, the LNS sends a default challenge response to the LAC during the authentication process so that the tunnel can be established. The LNS cannot send outgoing calls, so it cannot initiate tunnel authentication.

During tunnel authentication, the following exchange of messages takes place:

- 1. The LAC sends a tunnel setup message, called the *start control connection* request (SCCRQ) message to the LNS. This message includes a challenge to the LNS.
- 2. The LNS replies with a tunnel response, a challenge response, and its own challenge message. This is called the *start control connection reply (SCCRP) message*.
- 3. The LAC replies with a challenge response that includes its tunnel authentication password. This is the *start control connection connected* (*SCCCN*) *message*.
- 4. If this same password is configured for the LNS, the LNS grants approval to the LAC to establish a tunnel.

Figure 1-4 shows tunnel authentication.

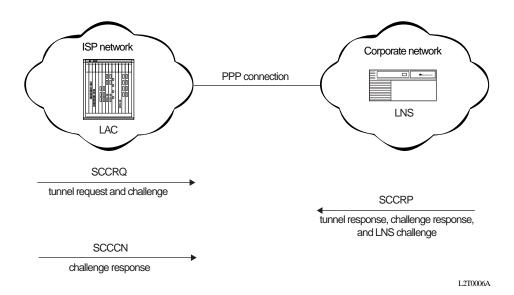

Figure 1-4. Tunnel Authentication Control Messages

After tunnel authentication is complete, it does not need to be repeated for other calls to the same LAC.

#### **RADIUS User Authentication**

RADIUS user authentication is enabled by default on the Bay Networks LNS; you must configure this feature so that the LNS can validate the remote user's identity before allowing access to the network.

The network administrator at the corporate site must configure a RADIUS server with the names and passwords of authorized users. When the LNS receives a call, it forwards an authentication request with the user information to the RADIUS server, which verifies whether the user is authorized. If the user is permitted access to the network, the RADIUS server replies with an acknowledgment message and the appropriate IP address for that user to make a connection.

The IP address that the RADIUS server assigns is essential because many remote hosts may not have their own addresses. The LNS uses the address to identify the remote host and send data to the remote user. After the session ends, the IP address becomes available for another user.

If the corporate network uses an existing RADIUS database for L2TP connections, you do not have to reconfigure the names in the database. The LNS automatically removes the domain portion of the user name that is included as part of the call from the LAC to the LNS. If you want to keep the domain name, you can disable this feature. For instructions, see <a href="#">Chapter 3</a>, "Customizing L2TP Services."

For more information about configuring Bay Networks routers as RADIUS servers, see *Configuring RADIUS*.

1-14 303532-A Rev 00

#### **RADIUS Accounting**

The RADIUS server can provide accounting services in addition to its authentication services. RADIUS accounting is enabled by default on the Bay Networks LNS.

The RADIUS accounting server calculates billing charges for an L2TP session between the remote user and the LNS. To determine these charges, the server uses information that it receives from the LNS, such as the status of each call and the number of packets sent during the session. Using this data, the server determines billing charges, which the network administrator can use to manage network costs.

The primary RADIUS accounting server can be the same server as the authentication server or it can be a different server.

For more information about RADIUS accounting, see Configuring RADIUS.

#### **L2TP IP Interface Addresses**

When configuring the Bay Networks LNS, you must configure an IP address for every slot that has an L2TP interface. This address is referred to as the *L2TP IP interface address*. The L2TP IP interface can be any valid IP address.

The L2TP IP interface address is internal to the LNS. When communicating with the remote user, the LNS associates the user's IP address, which is assigned by the RADIUS server, with the L2TP IP interface address that you configured.

The L2TP IP interface address and the RADIUS-assigned IP address do not have to be in the same subnet.

#### **Remote Router Configuration**

If the host at the remote site is a Bay Networks router, you may need to configure a dial-on-demand circuit for the remote router's dial-up interface to the LAC at the ISP network.

Enable RIP on both the dial-on-demand circuit and the attached LAN interface of the remote router, so that the LNS can learn routing information from the remote router. To avoid unnecessarily activating the circuit because of RIP packets, enable dial-optimized routing for the dial-on-demand circuit (see <u>Figure 1-5</u>).

In addition, configure a default or static route for the remote router, which uses the next-hop address that corresponds to the L2TP IP interface address of the LNS. This default or static route enables the remote router to deliver L2TP packets to the LNS.

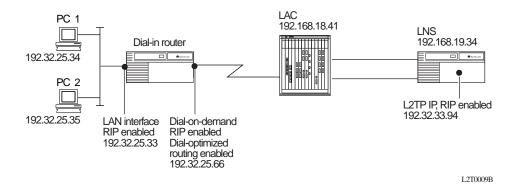

Figure 1-5. Remote Router Dialing the LNS

1-16 303532-A Rev 00

#### Where to Go Next

Go to one of the following chapters for more information:

| If you want to                                                                                                    | Go to      |
|----------------------------------------------------------------------------------------------------|------------|
| Start L2TP on a router using default parameter settings.                                                                   | Chapter 2  |
| Change default settings for L2TP parameters.                                                                               | Chapter 3  |
| Obtain information about Site Manager parameters (this is the same information you obtain using Site Manager online Help). | Appendix A |
| Review configuration examples.                                                                                             | Appendix B |
| Troubleshoot L2TP configuration problems.                                                                                  | Appendix C |

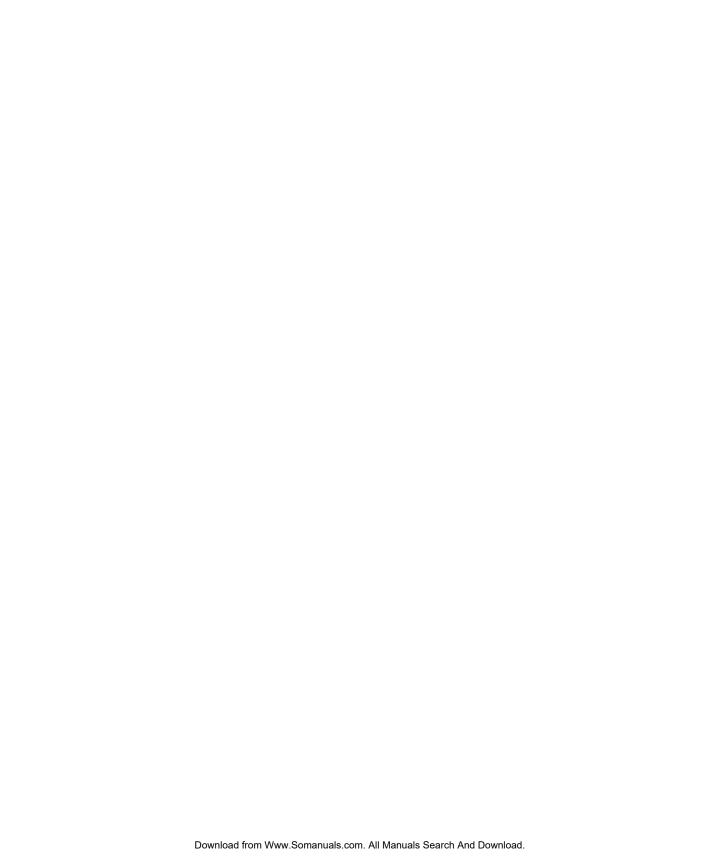

## Chapter 2 Starting L2TP

The quickest way to start L2TP is to enable it with the default configuration that Bay Networks software supplies. This configuration uses all available parameter defaults. You need to supply values for several parameters that do not have default values.

This chapter includes the following information:

| Торіс                                              | Page       |
|----------------------------------------------------|------------|
| Planning Considerations for an L2TP Network        | 2-2        |
| Preparing a Configuration File                     | <u>2-3</u> |
| Enabling L2TP on an Unconfigured WAN Interface     | <u>2-4</u> |
| Enabling L2TP on an Existing PPP Interface         | <u>2-5</u> |
| Enabling L2TP on an Existing Frame Relay Interface | <u>2-7</u> |
| Enabling L2TP on an Existing ATM Interface         | <u>2-9</u> |

#### **Planning Considerations for an L2TP Network**

This guide primarily explains how to configure a Bay Networks BLN, BCN, or ASN router as an LNS in an L2TP network. To successfully operate in an L2TP network, obtain the following information to configure the LNS.

#### **Tunnel Authentication Passwords**

If you plan to enable tunnel authentication, which is optional for the Bay Networks LNS, you must obtain the LAC password from your ISP. For more information about the authentication process, see "<u>Tunnel Authentication</u>" on page 1-12.

#### **RADIUS Server Information**

The Bay Networks implementation of L2TP requires that you configure a RADIUS server to perform user authentication and to assign IP addresses to remote users.

For the RADIUS server, do the following:

- Configure the RADIUS server with user names and domain names.
- Obtain the address and password of the RADIUS server to enter in the LNS configuration.
- Configure the RADIUS server to assign IP addresses to remote users.

This address identifies the remote user to the LNS during an L2TP session. If the remote user does not have a preconfigured address, the only way to assign addresses is by the RADIUS server. This address is also used for network communication across the subscriber network.

For more information about configuring Bay Networks routers as RADIUS servers, see *Configuring RADIUS*.

2-2 303532-A Rev 00

### **Preparing a Configuration File**

Before starting L2TP, you must create and save a configuration file with at least one WAN interface, for example, a synchronous or MCT1 port.

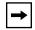

**Note:** L2TP is not compatible with dial services. Do not enable L2TP on the same slot that you enable for a dial service, such as dial-on-demand, dial backup, or bandwidth-on-demand.

For information about the Site Manager configuration tool and how to work with configuration files, see *Configuring and Managing Routers with Site Manager*.

To open the configuration file, complete the following tasks:

|             | Site Manager Procedure                                 |                                                                        |  |
|-------------|--------------------------------------------------------|------------------------------------------------------------------------|--|
| You do this |                                                        | System responds                                                        |  |
| 1.          | In the main Site Manager window, choose <b>Tools</b> . | The Tools menu opens.                                                  |  |
| 2.          | Choose Configuration Manager.                          | The Configuration Manager window opens.                                |  |
| 3.          | Choose Local File, Remote File, or Dynamic.            | Site Manager prompts you for the configuration file you want to open.  |  |
| 4.          | Select the file and click on <b>OK</b> .               | The Configuration Manager window opens, displaying the router modules. |  |

From the Configuration Manager window, go to one of the following sections to enable L2TP:

| Section                                            | Page       |
|----------------------------------------------------|------------|
| Enabling L2TP on an Unconfigured WAN Interface     | <u>2-4</u> |
| Enabling L2TP on an Existing PPP Interface         | <u>2-5</u> |
| Enabling L2TP on an Existing Frame Relay Interface | 2-7        |
| Enabling L2TP on an Existing ATM Interface         | 2-9        |

303532-A Rev 00 2-3

# **Enabling L2TP on an Unconfigured WAN Interface**

To enable L2TP on an unconfigured WAN interface, complete the following tasks:

|             | Site Manager Procedure                                                                                                    |                                                                                                    |  |
|-------------|----------------------------------------------------------------------------------------------------|----------------------------------------------------------------------------------------------------|--|
| You do this |                                                                                                    | System responds                                                                                                    |  |
| 1.          | In the Configuration Manager window, choose a WAN connector.                                                                                                    | The Add Circuit window opens.                                                                                                    |  |
| 2.          | Accept the default circuit name or change it, then click on <b>OK</b> .                                                                                                    | The WAN Protocols window opens.                                                                                                    |  |
| 3.          | Choose <b>PPP</b> , <b>Frame Relay</b> , or <b>ATM</b> then click on <b>OK</b> .                                                                                                    | The Select Protocols window opens.                                                                                                    |  |
| 4.          | Choose <b>L2TP</b> , then click on <b>OK</b> .                                                                                                    | The IP Configuration window opens.                                                                                                    |  |
| 5.          | Enter the IP address of the LNS (router), then click on <b>OK</b> .                                                                                                    | The L2TP Configuration window opens.                                                                                                    |  |
| 6.          | <ul> <li>Set the following parameters:</li> <li>RADIUS Primary Server IP Address</li> <li>RADIUS Primary Server Password</li> <li>RADIUS Client IP Address</li> <li>Click on Help or see the parameter descriptions beginning on page A-5.</li> </ul> |                                                                                                    |  |
| 7.          | Click on <b>OK</b> .                                                                                                    | The L2TP Tunneling Security window opens.                                                                                                    |  |
| 8.          | Click on <b>OK</b> .                                                                                                    | The L2TP IP Interface List window opens, followed by the L2TP IP Configuration window.                                                                                            |  |
| 9.          | Set the following parameters:  • L2TP IP Interface Address • Subnet Mask  Click on Help or see the parameter descriptions beginning on page A-11.                                                                                                    | Site Manager displays a message alerting you of the time delay to create the L2TP tunnel circuits.                                                                                |  |
| 10          | . Click on <b>OK</b> .                                                                                                    | You return to the L2TP IP Interface List window, which displays the IP interface address and the subnet mask. A message window opens that reads, L2TP Configuration is completed. |  |

(continued)

2-4 303532-A Rev 00

| Site Manager Procedure (continued) |                                                 |
|------------------------------------|-------------------------------------------------|
| You do this                        | System responds                                 |
| 11. Click on <b>OK</b> .           |                                                 |
| 12. Click on <b>Done</b> .         | You return to the Configuration Manager window. |

# **Enabling L2TP on an Existing PPP Interface**

To enable L2TP on an interface with PPP and IP already enabled, complete the following tasks:

|    | Site Manager Procedure                                                                                                    |                                                                                        |  |
|----|----------------------------------------------------------------------------------------------------|----------------------------------------------------------------------------------------|--|
| Yo | u do this                                                                                                    | System responds                                                                        |  |
| 1. | In the Configuration Manager window, choose a WAN connector.                                                                                                    | The Edit Connector window opens.                                                       |  |
| 2. | Choose Edit Circuit.                                                                                                    | The Circuit Definition window opens.                                                   |  |
| 3. | Choose <b>Protocols</b> in the top left corner of the window.                                                                                                    | The Protocols menu opens.                                                              |  |
| 4. | Choose Add/Delete.                                                                                                    | The Select Protocols window opens.                                                     |  |
| 5. | Choose <b>L2TP</b> , then click on <b>OK</b> .                                                                                                    | The L2TP Configuration window opens.                                                   |  |
| 6. | Set the following parameters:  RADIUS Primary Server IP Address RADIUS Primary Server Password RADIUS Client IP Address  Click on Help or see the parameter descriptions beginning on page A-5. |                                                                                        |  |
| 7. | Click on <b>OK</b> .                                                                                                    | The L2TP Tunneling Security window opens.                                              |  |
| 8. | Click on <b>OK</b> .                                                                                                    | The L2TP IP Interface List window opens, followed by the L2TP IP Configuration window. |  |

(continued)

303532-A Rev 00 2-5

| Site Manager Procedure (continued)                                             |                                                                                                    |  |
|--------------------------------------------------------------------------------|----------------------------------------------------------------------------------------------------|--|
| You do this                                                                    | System responds                                                                                                    |  |
| Set the following parameters:     L2TP IP Interface Address     Subnet Mask    | Site Manager displays a message alerting you of the time delay to create the L2TP tunnel circuits.                                                                                |  |
| Click on <b>Help</b> or see the parameter descriptions beginning on page A-11. |                                                                                                    |  |
| 10. Click on <b>OK</b> .                                                       | You return to the L2TP IP Interface List window, which displays the IP interface address and the subnet mask. A message window opens that reads, L2TP Configuration is completed. |  |
| 11. Click on <b>OK</b> .                                                       |                                                                                                    |  |
| 12. Click on <b>Done</b> .                                                     | You return to the Circuit Definition window.                                                                                                    |  |
| 13. Choose File.                                                               | The File menu opens.                                                                                                    |  |
| 14. Choose Exit.                                                               | You return to the Configuration Manager window.                                                                                                    |  |

2-6 303532-A Rev 00

# **Enabling L2TP on an Existing Frame Relay Interface**

To enable L2TP on an interface with frame relay and IP already enabled, complete the following tasks:

|    | Site Manager Procedure                                                                                                    |                                                                                                    |  |
|----|----------------------------------------------------------------------------------------------------|----------------------------------------------------------------------------------------------------|--|
| Yo | u do this                                                                                                    | System responds                                                                                    |  |
| 1. | In the Configuration Manager window, choose a WAN connector.                                                                                                    | The Edit Connector window opens.                                                                   |  |
| 2. | Choose Edit Circuit.                                                                                                    | The Frame Relay Circuit Definition window opens.                                                   |  |
| 3. | Choose <b>Services</b> .                                                                                                    | The Frame Relay Service List window opens.                                                         |  |
| 4. | Choose <b>Protocols</b> in the top left corner of the window.                                                                                                    | The Protocols menu opens.                                                                          |  |
| 5. | Choose Add/Delete.                                                                                                    | The Select Protocols window opens.                                                                 |  |
| 6. | Choose <b>L2TP</b> , then click on <b>OK</b> .                                                                                                    | The L2TP Configuration window opens.                                                               |  |
| 7. | <ul> <li>Set the following parameters:</li> <li>RADIUS Primary Server IP Address</li> <li>RADIUS Primary Server Password</li> <li>RADIUS Client IP Address</li> <li>Click on Help or see the parameter descriptions beginning on page A-5.</li> </ul> |                                                                                                    |  |
| 8. | Click on <b>OK</b> .                                                                                                    | The L2TP Tunneling Security window opens.                                                          |  |
| 9. | Click on <b>OK</b> .                                                                                                    | The L2TP IP Interface List window opens, followed by the L2TP IP Configuration window.             |  |
| 10 | <ul> <li>Set the following parameters:         <ul> <li>L2TP IP Interface Address</li> </ul> </li> <li>Subnet Mask</li> <li>Click on Help or see the parameter descriptions beginning on page A-11.</li> </ul>                                        | Site Manager displays a message alerting you of the time delay to create the L2TP tunnel circuits. |  |

(continued)

303532-A Rev 00 2-7

| Site Manager Procedure (continued) |                                                                                                    |  |
|------------------------------------|----------------------------------------------------------------------------------------------------|--|
| You do this                        | System responds                                                                                                    |  |
| 11. Click on <b>OK</b> .           | You return to the L2TP IP Interface List window, which displays the IP interface address and the subnet mask. A message window opens that reads, L2TP Configuration is completed. |  |
| 12. Click on <b>OK</b> .           |                                                                                                    |  |
| 13. Click on <b>Done</b> .         | You return to the Frame Relay Service List window.                                                                                                    |  |
| 14. Click on <b>Done</b> .         | You return to the Frame Relay Circuit Definition window.                                                                                                    |  |
| 15. Click on <b>Done</b> .         | You return to the Configuration Manager window.                                                                                                    |  |

2-8 303532-A Rev 00

## **Enabling L2TP on an Existing ATM Interface**

To enable L2TP on an interface with ATM and IP already enabled, you can enable L2TP in two ways. If your interface uses a COM connector, complete the tasks in the following table. If your interface uses an ATM connector, go to page 2-10.

| Site Manager Procedure                                                                                                    |                                                                                                    |  |
|----------------------------------------------------------------------------------------------------|----------------------------------------------------------------------------------------------------|--|
| You do this                                                                                                    | System responds                                                                                                    |  |
| In the Configuration Manager window, choose a WAN connector.                                                                                                    | The Edit Connector window opens.                                                                                                    |  |
| 2. Choose Edit Circuit.                                                                                                    | The Circuit Definition window opens.                                                                                                    |  |
| 3. Choose Group Protocols.                                                                                                    | The Group Protocols menu opens.                                                                                                    |  |
| 4. Choose Add/Delete.                                                                                                    | The Select Protocols window opens.                                                                                                    |  |
| 5. Choose <b>L2TP</b> , then click on <b>OK</b> .                                                                                                    | The L2TP Configuration window opens.                                                                                                    |  |
| <ul> <li>6. Set the following parameters:         <ul> <li>RADIUS Primary Server IP Address</li> </ul> </li> <li>RADIUS Primary Server Password</li> <li>RADIUS Client IP Address</li> <li>Click on Help or see the parameter descriptions beginning on page A-5.</li> </ul> |                                                                                                    |  |
| 7. Click on <b>OK</b> .                                                                                                    | The L2TP Tunneling Security window opens.                                                                                                    |  |
| 8. Click on <b>OK</b> .                                                                                                    | The L2TP IP Interface List window opens, followed by the L2TP IP Configuration window.                                                                                            |  |
| <ul> <li>9. Set the following parameters:</li> <li>L2TP IP Interface Address</li> <li>Subnet Mask</li> <li>Click on Help or see the parameter descriptions beginning on page A-11.</li> </ul>                                                                                | Site Manager displays a message alerting you of the time delay to create the L2TP tunnel circuits.                                                                                |  |
| 10. Click on <b>OK</b> .                                                                                                    | You return to the L2TP IP Interface List window, which displays the IP interface address and the subnet mask. A message window opens that reads, L2TP Configuration is completed. |  |
| TT. CHOK OH OK.                                                                                                    |                                                                                                    |  |

(continued)

303532-A Rev 00 2-9

| Site Manager Procedure (continued) |                                                 |  |
|------------------------------------|-------------------------------------------------|--|
| You do this                        | System responds                                 |  |
| 12. Click on <b>Done</b> .         | You return to the Circuit Definition window.    |  |
| 13. Choose File.                   | The File menu opens.                            |  |
| 14. Choose Exit.                   | You return to the Configuration Manager window. |  |

If your ATM interface uses an ATM connector, complete the following tasks:

|    | Site Manager Procedure                                        |                                                    |  |
|----|---------------------------------------------------------------|----------------------------------------------------|--|
| Yo | ou do this                                                    | System responds                                    |  |
| 1. | In the Configuration Manager window, choose an ATM connector. | The Edit ATM Connector window opens.               |  |
| 2. | Choose Service Attributes.                                    | The ATM Service Records List window opens.         |  |
| 3. | Choose <b>Protocols</b> .                                     | The Protocols menu opens.                          |  |
| 4. | Choose Add/Delete.                                            | The Select Protocols window opens.                 |  |
| 5. | Choose L2TP, then click on OK.                                | The L2TP Configuration window opens.               |  |
| 6. | Complete steps 6 through 11 in the previous table.            | Site Manager enables L2TP.                         |  |
| 7. | Click on <b>Done</b> .                                        | You return to the ATM Service Records List window. |  |
| 8. | Click on <b>Done</b> .                                        | You return to the Edit ATM Connector window.       |  |
| 9. | Click on <b>Done</b> .                                        | You return to the Configuration Manager window.    |  |

2-10 303532-A Rev 00

# Chapter 3 Customizing L2TP Services

When you enable L2TP, default values are in effect for most parameters (see parameter descriptions in <u>Appendix A</u>, "<u>L2TP Parameters</u>"). You may want to change some of these values, depending on the requirements of your network.

This chapter includes the following information:

| Торіс                                           | Page        |
|-------------------------------------------------|-------------|
| Modifying the L2TP Protocol Configuration       | <u>3-2</u>  |
| Modifying RADIUS Server Information             | <u>3-3</u>  |
| Changing the LNS System Name                    | <u>3-4</u>  |
| Modifying the Number of L2TP Sessions Permitted | <u>3-5</u>  |
| Keeping the Remote User's Domain Name           | <u>3-6</u>  |
| Changing the Domain Name Delimiter              | <u>3-7</u>  |
| Enabling Tunnel Authentication                  | <u>3-8</u>  |
| Modifying L2TP IP Interface Addresses           | <u>3-9</u>  |
| Disabling RIP                                   | <u>3-10</u> |
| Disabling L2TP                                  | <u>3-10</u> |
| Deleting L2TP from a PPP Interface              | <u>3-11</u> |
| Deleting L2TP from a Frame Relay Interface      | <u>3-12</u> |
| Deleting L2TP from an ATM Interface             | <u>3-13</u> |

303532-A Rev 00 3-1

### **Modifying the L2TP Protocol Configuration**

To modify how data is transmitted across an L2TP network, such as the number, frequency, and timing of data and acknowledgment packets exchanged between the LNS and LAC, you can modify the L2TP protocol parameters.

To modify the L2TP protocol configuration, complete the following tasks:

|    | Site Manager Procedure                                                                                                    |                                                 |
|----|----------------------------------------------------------------------------------------------------|-------------------------------------------------|
| Yo | ou do this                                                                                                    | System responds                                 |
| 1. | In the Configuration Manager window, choose <b>Protocols</b> .                                                                                                    | The Protocols menu opens.                       |
| 2. | Choose IP.                                                                                                    | The IP menu opens.                              |
| 3. | Choose L2TP.                                                                                                    | The L2TP menu opens.                            |
| 4. | Choose L2TP Configuration.                                                                                                    | The L2TP Configuration List window opens.       |
| 5. | Select an LNS entry from the list.                                                                                                    |                                                 |
| 6. | Edit any of the following parameters:  Receive Window Size  Retransmit Timer (seconds)  Maximum Retransmit  Hello Timer (seconds)  Ack Timeout (milliseconds)  Tunnel Flow Control  Click on Help or see the parameter descriptions beginning on page A-3. |                                                 |
| 7. | Click on <b>Done</b> .                                                                                                    | You return to the Configuration Manager window. |

3-2 303532-A Rev 00

### **Modifying RADIUS Server Information**

If you change the address of the RADIUS server that you are using to authenticate remote users and manage accounting functions, you must update the server address information on the LNS.

For more information about using a RADIUS server in an L2TP network, see "RADIUS Server" on page 1-6.

To modify the address of the RADIUS server, complete the following tasks:

| Site Manager Procedure                                                                                                    |                                                 |
|----------------------------------------------------------------------------------------------------|-------------------------------------------------|
| You do this                                                                                                    | System responds                                 |
| In the Configuration Manager window, choose <b>Protocols</b> .                                                                                                    | The Protocols menu opens.                       |
| 2. Choose IP.                                                                                                    | The IP menu opens.                              |
| 3. Choose L2TP.                                                                                                    | The L2TP menu opens.                            |
| 4. Choose L2TP Configuration.                                                                                                    | The L2TP Configuration List window opens.       |
| 5. Select an LNS entry from the list.                                                                                                    |                                                 |
| Set the following parameters:         RADIUS Primary Server IP Address         RADIUS Primary Server Password         RADIUS Client IP Address  Click on Help or see the parameter descriptions beginning on page A-5. |                                                 |
| 7. Click on <b>Done</b> .                                                                                                    | You return to the Configuration Manager window. |

You can also modify the RADIUS information in the configuration windows specific to RADIUS. For more information, see *Configuring RADIUS*.

303532-A Rev 00 3-3

## **Changing the LNS System Name**

The LNS system name is the name of the router. This name is used during tunnel setup to identify the LNS uniquely.

By default, Site Manager enters the system name that you initially configured when first accessing the router. See *Configuring and Managing Routers with Site Manager* for more details about system information.

To change the LNS system name, complete the following tasks:

|             | Site Manager Procedure                                                                         |                                                 |  |
|-------------|------------------------------------------------------------------------------------------------|-------------------------------------------------|--|
| You do this |                                                                                                | System responds                                 |  |
| 1.          | In the Configuration Manager window, choose <b>Protocols</b> .                                 | The Protocols menu opens.                       |  |
| 2.          | Choose IP.                                                                                     | The IP menu opens.                              |  |
| 3.          | Choose <b>L2TP</b> .                                                                           | The L2TP menu opens.                            |  |
| 4.          | Choose L2TP Configuration.                                                                     | The L2TP Configuration List window opens.       |  |
| 5.          | Select an LNS entry from the list.                                                             |                                                 |  |
| 6.          | Set the LNS System Name parameter. Click on Help or see the parameter description on page A-5. |                                                 |  |
| 7.          | Click on <b>Done</b> .                                                                         | You return to the Configuration Manager window. |  |

3-4 303532-A Rev 00

### **Modifying the Number of L2TP Sessions Permitted**

You can modify the maximum number of active L2TP sessions that the LNS can manage. The default is 100 sessions.

For more information about L2TP sessions, see "L2TP Sessions" on page 1-3.

To change the maximum number of L2TP sessions supported by the LNS, complete the following tasks:

|             | Site Manager Procedure                                                                            |                                                 |  |
|-------------|---------------------------------------------------------------------------------------------------|-------------------------------------------------|--|
| You do this |                                                                                                   | System responds                                 |  |
| 1.          | In the Configuration Manager window, choose <b>Protocols</b> .                                    | The Protocols menu opens.                       |  |
| 2.          | Choose IP.                                                                                        | The IP menu opens.                              |  |
| 3.          | Choose L2TP.                                                                                      | The L2TP menu opens.                            |  |
| 4.          | Choose L2TP Configuration.                                                                        | The L2TP Configuration List window opens.       |  |
| 5.          | Select an LNS entry from the list.                                                                |                                                 |  |
| 6.          | Set the Max L2TP Sessions parameter.  Click on Help or see the parameter description on page A-3. |                                                 |  |
| 7.          | Click on <b>Done</b> .                                                                            | You return to the Configuration Manager window. |  |

303532-A Rev 00 3-5

## **Keeping the Remote User's Domain Name**

The LNS removes the domain name from the complete user name by default, before passing it on to the RADIUS server for user authentication.

To keep the domain name with the user name, complete the following tasks:

|             | Site Manager Procedure                                                                                       |                                                 |  |
|-------------|----------------------------------------------------------------------------------------------------|-------------------------------------------------|--|
| You do this |                                                                                                    | System responds                                 |  |
| 1.          | In the Configuration Manager window, choose <b>Protocols</b> .                                               | The Protocols menu opens.                       |  |
| 2.          | Choose IP.                                                                                                   | The IP menu opens.                              |  |
| 3.          | Choose <b>L2TP</b> .                                                                                         | The L2TP menu opens.                            |  |
| 4.          | Choose L2TP Configuration.                                                                                   | The L2TP Configuration List window opens.       |  |
| 5.          | Select an LNS entry from the list.                                                                           |                                                 |  |
| 6.          | Set the Remove Domain Name parameter to Disable. Click on Help or see the parameter description on page A-7. |                                                 |  |
| 7.          | Click on <b>Done</b> .                                                                                       | You return to the Configuration Manager window. |  |

3-6 303532-A Rev 00

## **Changing the Domain Name Delimiter**

In the complete user name there is a single-character delimiter that separates the user name from the domain name. By default, the LNS removes the domain name when it receives a call. The delimiter tells the LNS which characters to remove. The default delimiter is an at sign (@).

To change the delimiter, complete the following tasks:

|             | Site Manager Procedure                                                                                             |                                                 |  |
|-------------|----------------------------------------------------------------------------------------------------|-------------------------------------------------|--|
| You do this |                                                                                                    | System responds                                 |  |
| 1.          | In the Configuration Manager window, choose <b>Protocols</b> .                                                     | The Protocols menu opens.                       |  |
| 2.          | Choose IP.                                                                                                    | The IP menu opens.                              |  |
| 3.          | Choose L2TP.                                                                                                    | The L2TP menu opens.                            |  |
| 4.          | Choose L2TP Configuration.                                                                                         | The L2TP Configuration List window opens.       |  |
| 5.          | Select an LNS entry from the list.                                                                                 |                                                 |  |
| 6.          | Set the <b>Domain Name Delimiter</b> parameter. Click on <b>Help</b> or see the parameter description on page A-7. |                                                 |  |
| 7.          | Click on <b>Done</b> .                                                                                             | You return to the Configuration Manager window. |  |

303532-A Rev 00 3-7

### **Enabling Tunnel Authentication**

To prevent unauthorized users from accessing the corporate network, you can enable tunnel authentication. During tunnel negotiation, the LAC sends its tunnel authentication password to the LNS. If the password is not recognized by the LNS, authentication is unsuccessful and the LAC cannot create the tunnel.

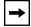

**Note:** If you are using the Password Authentication Protocol (PAP) for PPP authentication, do not enable tunnel authentication.

For more information about tunnel authentication, see "<u>Tunnel Authentication</u>" on page 1-12.

To enable tunnel authentication, complete the following tasks:

| Site Manager Procedure                                                                                                    |                                                 |
|----------------------------------------------------------------------------------------------------|-------------------------------------------------|
| You do this                                                                                                    | System responds                                 |
| In the Configuration Manager window, choose <b>Protocols</b> .                                                                                                  | The Protocols menu opens.                       |
| 2. Choose IP.                                                                                                    | The IP menu opens.                              |
| 3. Choose L2TP.                                                                                                    | The L2TP menu opens.                            |
| 4. Choose Tunnel Authentication.                                                                                                    | The L2TP Tunnel Security List window opens.     |
| 5. Select an LNS entry from the list.                                                                                                    |                                                 |
| Set the following parameters:     Enable Tunnel Authentication     Tunnel Authentication Password  Click on Help or see the parameter descriptions on page A-9. |                                                 |
| 7. Click on <b>Done</b> .                                                                                                    | You return to the Configuration Manager window. |

3-8 303532-A Rev 00

## **Modifying L2TP IP Interface Addresses**

The L2TP IP Interface List window lists the L2TP IP interface addresses for each slot that has L2TP configured. The LNS uses the addresses internally to identify the remote sites.

For more information about the L2TP IP interface, see "<u>L2TP IP Interface Addresses</u>" on <u>page 1-16</u>.

To change an address on the list, complete the following tasks:

|    | Site Manager Procedure                                                                                                    |                                                 |
|----|----------------------------------------------------------------------------------------------------|-------------------------------------------------|
| Yo | u do this                                                                                                    | System responds                                 |
| 1. | In the Configuration Manager window, choose <b>Protocols</b> .                                                                                                    | The Protocols menu opens.                       |
| 2. | Choose IP.                                                                                                    | The IP menu opens.                              |
| 3. | Choose <b>L2TP</b> .                                                                                                    | The L2TP menu opens.                            |
| 4. | Choose L2TP IP Interface.                                                                                                    | The L2TP IP Interface List window opens.        |
| 5. | Select an LNS entry from the list.                                                                                                    |                                                 |
| 6. | Click on <b>Change</b> .                                                                                                    | The L2TP IP Interface window opens.             |
| 7. | <ul> <li>Modify the following parameters:</li> <li>L2TP IP Interface Address</li> <li>Subnet Mask</li> <li>Click on Help or see the parameter descriptions beginning on page A-11.</li> </ul> |                                                 |
| 8. | Click on <b>OK</b> .                                                                                                    | You return to the L2TP IP Interface List        |
|    |                                                                                                    | window. The new address appears in the list.    |
| 9. | Click on <b>Done</b> .                                                                                                    | You return to the Configuration Manager window. |

303532-A Rev 00 3-9

### **Disabling RIP**

RIP is enabled on the LNS by default so that the LNS can learn routes from the remote dial-in router. If the LNS does not require RIP support, you can disable it.

To disable RIP, complete the following tasks:

|             | Site Manager Procedure                                                                                                    |                                                 |  |
|-------------|----------------------------------------------------------------------------------------------------|-------------------------------------------------|--|
| You do this |                                                                                                    | System responds                                 |  |
| 1.          | In the Configuration Manager window, choose <b>Protocols</b> .                                                              | The Protocols menu opens.                       |  |
| 2.          | Choose IP.                                                                                                    | The IP menu opens.                              |  |
| 3.          | Choose <b>L2TP</b> .                                                                                                    | The L2TP menu opens.                            |  |
| 4.          | Choose L2TP IP Interface.                                                                                                   | The L2TP IP Interface List window opens.        |  |
| 5.          | Select an LNS entry from the list.                                                                                          |                                                 |  |
| 6.          | Set the <b>RIP Enable</b> parameter to <b>Disable</b> . Click on <b>Help</b> or see the parameter description on page A-12. |                                                 |  |
| 7.          | Click on <b>Done</b> .                                                                                                    | You return to the Configuration Manager window. |  |

### **Disabling L2TP**

To disable L2TP on a slot, complete the following tasks:

| Site Manager Procedure                                         |                                           |
|----------------------------------------------------------------|-------------------------------------------|
| You do this                                                    | System responds                           |
| In the Configuration Manager window, choose <b>Protocols</b> . | The Protocols menu opens.                 |
| 2. Choose IP.                                                  | The IP menu opens.                        |
| 3. Choose L2TP.                                                | The L2TP menu opens.                      |
| 4. Choose L2TP Configuration.                                  | The L2TP Configuration List window opens. |
| 5. Select an LNS entry from the list.                          |                                           |

(continued)

3-10 303532-A Rev 00

| Site Manager Procedure (continued) |                                                                                                    |                                                 |
|------------------------------------|----------------------------------------------------------------------------------------------------|-------------------------------------------------|
| You do this                        |                                                                                                    | System responds                                 |
| 6.                                 | Set the Enable L2TP parameter to Disable. Click on Help or see the parameter description on page A-3. | Site Manager disables L2TP for the slot.        |
| 7.                                 | Click on <b>Done</b> .                                                                                | You return to the Configuration Manager window. |

# **Deleting L2TP from a PPP Interface**

To delete L2TP from a PPP interface, complete the following tasks:

|    | Site Manager Procedure                                                              |                                                 |  |
|----|-------------------------------------------------------------------------------------|-------------------------------------------------|--|
| Yo | u do this                                                                           | System responds                                 |  |
| 1. | In the Configuration Manager window, click on a WAN connector configured with L2TP. | The Edit Connector window opens.                |  |
| 2. | Choose Edit Circuit.                                                                | The Circuit Definition window opens.            |  |
| 3. | Choose <b>Protocols</b> .                                                           | The Protocols menu opens.                       |  |
| 4. | Choose Add/Delete.                                                                  | The Select Protocols window opens.              |  |
| 5. | Click on <b>L2TP</b> .                                                              | Site Manager deselects L2TP.                    |  |
| 6. | Click on <b>OK</b> .                                                                | You return to the Circuit Definition window.    |  |
| 7. | Choose File.                                                                        | The File menu opens.                            |  |
| 8. | Choose Exit.                                                                        | You return to the Configuration Manager window. |  |

303532-A Rev 00 3-11

# **Deleting L2TP from a Frame Relay Interface**

To delete L2TP from a frame relay interface, complete the following tasks:

|    | Site Manager Procedure                                                              |                                                          |  |
|----|-------------------------------------------------------------------------------------|----------------------------------------------------------|--|
| Yo | u do this                                                                           | System responds                                          |  |
| 1. | In the Configuration Manager window, click on a WAN connector configured with L2TP. | The Edit Connector window opens.                         |  |
| 2. | Choose Edit Circuit.                                                                | The Frame Relay Circuit Definition window opens.         |  |
| 3. | Choose <b>Services</b> .                                                            | The Frame Relay Service List window opens.               |  |
| 4. | Choose <b>Protocols</b> in the top left corner of the window.                       | The Protocols menu opens.                                |  |
| 5. | Choose Add/Delete.                                                                  | The Select Protocols window opens.                       |  |
| 6. | Click on <b>L2TP</b> .                                                              | Site Manager deselects L2TP.                             |  |
| 7. | Click on <b>OK</b> .                                                                | You return to the Frame Relay Service List window.       |  |
| 8. | Click on <b>Done</b> .                                                              | You return to the Frame Relay Circuit Definition window. |  |
| 9. | Click on <b>Done</b> .                                                              | You return to the Configuration Manager window.          |  |

3-12 303532-A Rev 00

## **Deleting L2TP from an ATM Interface**

To delete L2TP from an ATM interface on a COM connector, complete the following tasks:

|    | Site Manager Procedure                                                              |                                                 |  |
|----|-------------------------------------------------------------------------------------|-------------------------------------------------|--|
| Yo | u do this                                                                           | System responds                                 |  |
| 1. | In the Configuration Manager window, click on a COM connector configured with L2TP. | The Edit Connector window opens.                |  |
| 2. | Choose Edit Circuit.                                                                | The Circuit Definition window opens.            |  |
| 3. | Choose <b>Group Protocols</b> .                                                     | The Group Protocols menu opens.                 |  |
| 4. | Choose Add/Delete.                                                                  | The Select Protocols window opens.              |  |
| 5. | Click on <b>L2TP</b> .                                                              | Site Manager deselects L2TP.                    |  |
| 6. | Click on <b>OK</b> .                                                                | You return to the Circuit Definition window.    |  |
| 7. | Choose File.                                                                        | The File menu opens.                            |  |
| 8. | Choose Exit.                                                                        | You return to the Configuration Manager window. |  |

To delete L2TP from an ATM interface on an ATM connector, complete the following tasks:

|             | Site Manager Procedure                                                               |                                            |  |
|-------------|--------------------------------------------------------------------------------------|--------------------------------------------|--|
| You do this |                                                                                      | System responds                            |  |
| 1.          | In the Configuration Manager window, click on an ATM connector configured with L2TP. | The Edit ATM Connector window opens.       |  |
| 2.          | Choose Service Attributes.                                                           | The ATM Service Records List window opens. |  |
| 3.          | Choose <b>Protocols</b> in the top left corner of the window.                        | The Protocols menu opens.                  |  |
| 4.          | Choose Add/Delete.                                                                   | The Select Protocols window opens.         |  |
| 5.          | Click on <b>L2TP</b> .                                                               | Site Manager deselects L2TP.               |  |

(continued)

303532-A Rev 00 3-13

| Site Manager Procedure (continued) |                                                    |
|------------------------------------|----------------------------------------------------|
| You do this                        | System responds                                    |
| 6. Click on <b>OK</b> .            | You return to the ATM Service Records List window. |
| 7. Click on <b>Done</b> .          | You return to the Edit ATM Connector window.       |
| 8. Click on <b>Done</b> .          | You return to the Configuration Manager window.    |

3-14 303532-A Rev 00

# Appendix A L2TP Parameters

This appendix contains the Site Manager parameter descriptions for L2TP services. You can display the same information using Site Manager online Help. For information about the IP parameters that you set when enabling L2TP, see *Configuring IP Services*.

This appendix contains the following information:

| Topic                           | Page        |
|---------------------------------|-------------|
| L2TP Configuration Parameters   | <u>A-2</u>  |
| L2TP Tunnel Security Parameters | <u>A-8</u>  |
| L2TP IP Interface Parameters    | <u>A-10</u> |

For each parameter, this appendix provides the following information:

- Parameter name
- Configuration Manager menu path
- Default setting
- Valid parameter options
- Parameter function
- Instructions for setting the parameter
- Management information base (MIB) object ID

303532-A Rev 00 A-1

The Technician Interface allows you to modify parameters by issuing **set** and **commit** commands with the MIB object ID. This process is equivalent to modifying parameters using Site Manager. For more information about using the Technician Interface to access the MIB, see *Using Technician Interface Software*.

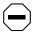

**Caution:** The Technician Interface does not verify parameter values you enter. Entering an invalid value can corrupt your configuration.

### **L2TP Configuration Parameters**

The L2TP Configuration List window (Figure A-1) contains parameters that define how L2TP sends and receives data.

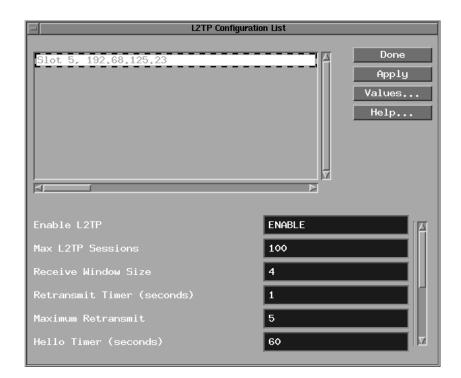

Figure A-1. L2TP Configuration List Window

The parameter descriptions follow.

A-2 303532-A Rev 00

Parameter: Enable L2TP

Path: Configuration Manager > Protocols > IP > L2TP > L2TP Configuration

Default: Enable

Options: Enable | Disable

Function: Enables or disables L2TP on this interface.

Instructions: Site Manager automatically sets this parameter to Enable when you select L2TP

as a protocol. Accept the default, Enable, to use L2TP. To temporarily disable

L2TP, set this parameter to Disable.

MIB Object ID: 1.3.6.1.4.1.18.3.5.23.2.1.2

**Parameter: Max L2TP Sessions** 

Path: Configuration Manager > Protocols > IP > L2TP > L2TP Configuration

Default: 100

Options: 1 to 100 sessions

Function: Specifies the maximum number of L2TP sessions that the LNS allows.

Instructions: Enter the maximum number of L2TP sessions that you want the LNS to support.

MIB Object ID: 1.3.6.1.4.1.18.3.5.23.2.1.16

Parameter: Receive Window Size

Path: Configuration Manager > Protocols > IP > L2TP > L2TP Configuration

Default: 4

Options: 1 to 7 packets

Function: Specifies the number of control packets that the LNS can receive from the LAC

without the LNS sending an acknowledgment packet to the LAC.

Instructions: Enter the number of packets that determine the window size, or accept the

default value.

MIB Object ID: 1.3.6.1.4.1.18.3.5.23.2.1.6

303532-A Rev 00 A-3

**Parameter: Retransmit Timer (seconds)** 

Path: Configuration Manager > Protocols > IP > L2TP > L2TP Configuration

Default: 1

Options: 1 to 60 seconds

Function: Indicates the number of seconds that the LNS waits for an acknowledgment

from the LAC before resending packets.

Instructions: If you are experiencing many timeouts during L2TP tunnel negotiation or

during a session, set this value to a number greater than the default. Otherwise,

accept the default.

MIB Object ID: 1.3.6.1.4.1.18.3.5.23.2.1.7

Parameter: Maximum Retransmit

Path: Configuration Manager > Protocols > IP > L2TP > L2TP Configuration

Default: 1

Options: 1 to 60

Function: Specifies the maximum number of times the LNS retransmits packets to the

LAC.

Instructions: If you are experiencing many timeouts during L2TP tunnel negotiation or

during a session, set this value to a number greater than the default. Otherwise,

accept the default.

MIB Object ID: 1.3.6.1.4.1.18.3.5.23.2.1.8

**Parameter: Hello Timer (seconds)** 

Path: Configuration Manager > Protocols > IP > L2TP > L2TP Configuration

Default: 60

Options: 1 to 60 seconds

Function: Indicates the maximum number of seconds that can elapse without data activity

before the LNS sends a packet through the tunnel to the LAC to check the

connection.

Instructions: Set this parameter to a smaller number only if the connection is not stable.

Otherwise, accept the default.

MIB Object ID: 1.3.6.1.4.1.18.3.5.23.2.1.9

A-4 303532-A Rev 00

**Parameter: Ack Timeout (milliseconds)** 

Path: Configuration Manager > Protocols > IP > L2TP > L2TP Configuration

Default: 250

Options: 1 to 350 milliseconds

Function: Specifies the maximum number of milliseconds that can elapse before the LNS

sends an acknowledgment to the LAC that it received an L2TP control message,

such as a tunnel authentication or session control message.

Instructions: If you are unsure of the stability of the connection or the L2TP session, set this

parameter to a number smaller than the default. Otherwise, accept the default.

MIB Object ID: 1.3.6.1.4.1.18.3.5.23.2.1.10

Parameter: LNS System Name

Path: Configuration Manager > Protocols > IP > L2TP > L2TP Configuration

Default: BayRS

Options: The router's system name or any name you specify

Function: Specifies the name of the LNS. This name applies to the router, not just the slot

with the LNS interface.

Instructions: Site Manager automatically enters the name from the router's system

information. You can modify it, if you choose. If no system name is provided,

the router uses BayRS.

MIB Object ID: 1.3.6.1.4.1.18.3.5.23.2.1.12

**Parameter: RADIUS Primary Server IP Address** 

Path: Configuration Manager > Protocols > IP > L2TP > L2TP Configuration

Default: None

Options: Any 32-bit IP address

Function: Specifies the primary RADIUS server for user authentication.

Instructions: Enter the IP address of the RADIUS server. If the RADIUS server is already

configured, Site Manager automatically supplies the address.

MIB Object ID: 1.3.6.1.4.1.18.3.5.22.2.1.3

303532-A Rev 00 A-5

Parameter: RADIUS Primary Server Password

Path: Configuration Manager > Protocols > IP > L2TP > L2TP Configuration

Default: None

Options: Any alphanumeric string, up to a maximum of 64 characters

Function: Specifies the primary RADIUS server's password.

Instructions: Enter the password for the RADIUS server. If the RADIUS server is already

configured, Site Manager automatically supplies the password.

MIB Object ID: 1.3.6.1.4.1.18.3.5.22.2.1.11

**Parameter: RADIUS Client IP Address** 

Path: Configuration Manager > Protocols > IP > L2TP > L2TP Configuration

Default: None

Options: Any IP address

Function: Identifies the router acting as the LNS. This address applies for the entire router.

Instructions: Enter the IP address of the router. If the RADIUS server is already configured,

Site Manager automatically supplies the address.

MIB Object ID: 1.3.6.1.4.1.18.3.5.22.1.1.5

**Parameter: Tunnel Flow Control** 

Path: Configuration Manager > Protocols > IP > L2TP > L2TP Configuration

Default: Disable

Options: Enable Disable

Function: Specifies whether the LNS uses flow control on the tunneled data packets. Flow

control ensures the stable flow of data between both sides of the connection.

Instructions: To enable flow control, select Enable. Otherwise, accept the default, Disable.

MIB Object ID: 1.3.6.1.4.1.18.3.5.23.2.1.20

A-6 303532-A Rev 00

**Parameter: Remove Domain Name** 

Path: Configuration Manager > Protocols > IP > L2TP > L2TP Configuration

Default: Enable

Options: Enable Disable

Function: Instructs the router whether to remove the domain name from the complete user

name before RADIUS authentication takes place. If enabled, the LNS removes the delimiter separating the user name and the domain name and all characters to the right of the delimiter. Removing the domain name ensures that the

RADIUS server can identify the user without having to reconfigure the names in

the server database.

Instructions: Accept the default, Enable, to remove the domain name from the user name.

Select Disable to keep the domain name.

MIB Object ID: 1.3.6.1.4.1.18.3.5.23.2.1.21

Parameter: Domain Name Delimiter

Path: Configuration Manager > Protocols > IP > L2TP > L2TP Configuration

Default: @

Options: A single-character string (for example, a colon)

Function: This character identifies the delimiter used to separate the domain name from

the user name. This parameter is relevant only if you accept the default value,

Enable, for the Remove Domain Name parameter.

Instructions: Specify a character as a delimiter or accept the default.

MIB Object ID: 1.3.6.1.4.1.18.3.5.23.2.1.22

303532-A Rev 00 A-7

### **L2TP Tunnel Security Parameters**

The L2TP Tunnel Security List window (Figure A-2) contains the tunnel authentication parameters.

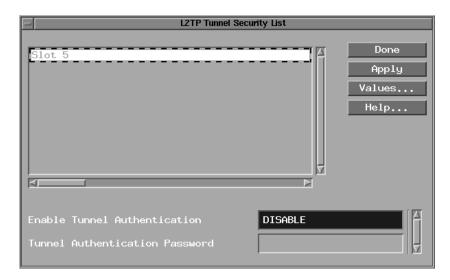

Figure A-2. L2TP Tunnel Security List Window

The parameter descriptions follow.

A-8 303532-A Rev 00

**Parameter: Enable Tunnel Authentication** 

Path: Configuration Manager > Protocols > IP > L2TP > Tunnel Authentication

Default: Disable

Options: Enable Disable

Function: Enables or disables the use of tunnel authentication for a slot on the LNS.

Tunnel authentication provides a level of network security to protect the

corporate network from unauthorized users.

Instructions: Set this parameter to Enable for the LNS to perform tunnel authentication.

Otherwise, accept the default, Disable.

MIB Object ID: 1.3.6.1.4.1.18.3.5.23.1.1.2

Parameter: Tunnel Authentication Password

Path: Configuration Manager > Protocols > IP > L2TP > Tunnel Authentication

Default: None

Options: An alphanumeric string, up to a maximum of 40 characters

Function: Identifies the LNS to the LAC if the devices are using tunnel authentication. The

LAC and the LNS must share the same password to successfully complete

tunnel authentication.

Instructions: Enter a password.

MIB Object ID: 1.3.6.1.4.1.18.3.5.23.1.1.5

303532-A Rev 00 A-9

#### **L2TP IP Interface Parameters**

The L2TP IP Interface List window (Figure A-3) contains the list of IP interfaces for each slot on the router configured with L2TP.

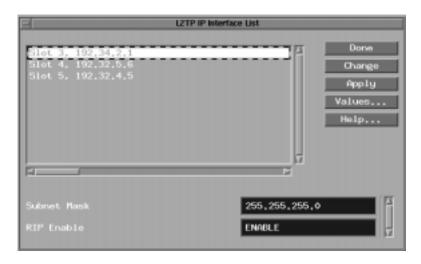

Figure A-3. L2TP IP Interface List Window

When you click on Change, Site Manager displays the L2TP IP Interface window (Figure A-4).

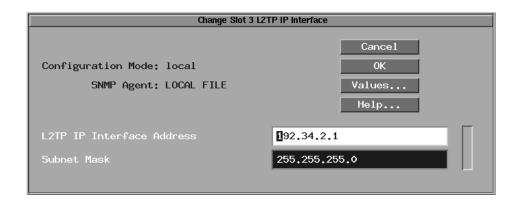

Figure A-4. L2TP IP Interface Window

A-10 303532-A Rev 00

The parameter descriptions follow.

Parameter: L2TP IP Interface Address

Path: Configuration Manager > Protocols > IP > L2TP > L2TP IP Interface

Default: None

Options: Any unique IP address

Function: Specifies the IP address that identifies the L2TP IP interface for the LNS. You

must provide an address for each slot configured as an LNS.

Instructions: Enter a unique IP address. This address applies for the entire router slot.

MIB Object ID: Not Applicable

Parameter: Subnet Mask

Path: Configuration Manager > Protocols > IP > L2TP > L2TP IP Interface

Default: None

Options: A 32-bit IP subnet mask

Function: Specifies the network and subnet portion of the L2TP IP interface address.

Site Manager automatically calculates a natural subnet mask based on the class of the network address. For example, if you enter a Class C address, the subnet

mask will be 255.255.255.0.

To configure more subnets for your network, you can change this natural mask.

Instructions: Accept the assigned natural subnet mask or enter a new one. You are not

restricted to entering a natural mask. For example, if the L2TP IP address is

192.32.16.55, you can enter a subnet mask of 255.255.255.192.

MIB Object ID: 1.3.6.1.4.1.18.3.5.3.2.1.24.1.6

303532-A Rev 00 A-11

**Parameter: RIP Enable** 

Path: Configuration Manager > Protocols > IP > L2TP > L2TP IP Interface

Default: Enable

Options: Enable | Disable

Function: Specifies whether RIP Listen is enabled on this interface. See Configuring IP

Services for more information about RIP.

Instructions: Accept the default, Enable, so that the LNS can learn routes from a remote

dial-in router. Select Disable to disable RIP.

MIB Object ID: 1.3.6.1.4.1.18.3.5.3.2.2.2.1.2

A-12 303532-A Rev 00

# Appendix B Configuration Examples

This appendix provides two examples of L2TP network configurations. It includes only those parameters that require changes from their default settings for proper configuration. For instructions on modifying parameters, see Chapter 3, "Customizing L2TP Services."

This appendix assumes that you are familiar with L2TP configuration procedures. For information about setting up an interface on the router, see *Quick-Starting Routers* and *Configuring and Managing Routers with Site Manager*.

### **Example 1: Remote PC Calling the Corporate Network**

Figure B-1 shows a sample L2TP network. In this network, note the following:

- Domain names are in the TMS database.
- User names and domain names are in the RADIUS server database.
- Tunnel IP interface addresses are unique for each slot.
- Frame relay is the WAN protocol for the connection between the ISP network and the corporate network.

303532-A Rev 00 B-1

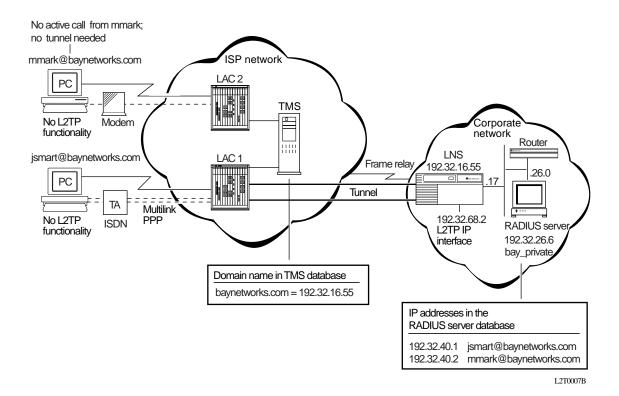

Figure B-1. L2TP Network with PCs at the Remote Site

### **Configuring the Remote Hosts**

The remote hosts in this network are two PCs running Windows 95. Neither PC has internal L2TP capabilities.

In this network, one PC has a synchronous dial connection to the ISP via a modem. The other PC has a 128 Kb/s dial ISDN connection through an ISDN terminal adapter (TA).

The user names at the PCs are mmark@baynetworks.com and jsmart@baynetworks.com.

B-2 303532-A Rev 00

#### Configuring the LACs and the TMS

The LACs in this network are Model 5399 Remote Access Concentrators. Both devices have L2TP modules installed. See Model 5399 Remote Access Concentrator documentation for information about configuring L2TP.

The LACs use the same TMS, which you configure with the following information:

Domain name: baynetworks.com

Tunnel end point address (LNS address): 192.32.16.55

Tunnel authentication password: LAC1

### Configuring the LNS

The LNS in this network is a BN router with at least two synchronous interfaces. To configure the router as an LNS:

- 1. Choose a WAN port for the slot you want as the LNS.
- 2. From the WAN Protocols menu, choose Frame Relay.
- 3. From the Select Protocols menu, choose IP and L2TP.
- 4. In the IP Configuration window, enter the IP address of the LNS.

| Parameter Name | Value        |
|----------------|--------------|
| IP Address     | 192.32.16.55 |

5. In the L2TP Configuration window, enter the RADIUS server information.

| Parameter Name                   | Value        |
|----------------------------------|--------------|
| RADIUS Primary Server IP Address | 192.32.26.6  |
| RADIUS Primary Server Password   | bay_private  |
| RADIUS Client IP Address         | 192.32.16.55 |

303532-A Rev 00 B-3

#### 6. In the L2TP Tunneling Security window, enable tunnel authentication.

| Parameter Name                 | Value  |
|--------------------------------|--------|
| Enable Tunnel Authentication   | Enable |
| Tunnel Authentication Password | LAC1   |

#### 7. In the L2TP IP Interface window, enter the L2TP IP address.

| Parameter Name            | Value         |
|---------------------------|---------------|
| L2TP IP Interface Address | 192.32.68.2   |
| Subnet Mask               | 255.255.255.0 |

During the L2TP session, the RADIUS server assigns the following IP addresses:

jsmart@baynetworks.com: 192.32.40.1 mmark@baynetworks.com: 192.32.40.2

These addresses are stored in the RADIUS server database.

### **Data Path Through the Network**

After all components of the network are configured, jsmart can place a call to the local ISP. The LAC that receives this call sends the user name to the TMS, which verifies the domain name and address and sends this information back to the LAC so that it can forward the data.

The LAC then negotiates the initiation of the tunnel with the LNS, and the tunnel is brought up. The LNS then authenticates jsmart@baynetworks.com with the RADIUS server. After the RADIUS server grants access, it assigns the address 192.32.40.1 to jsmart, to include the remote host (jsmart's PC) in the virtual private network.

Data now passes through the tunnel from jsmart's PC to the LNS for the duration of the L2TP session. When jsmart disconnects the call, the session is terminated. If no other active sessions are using the tunnel, the tunnel is brought down.

B-4 303532-A Rev 00

### **Example 2: Remote Router Calling the Corporate Network**

Figure B-2 shows a network with two BayStack<sup>TM</sup> AN® routers at the remote site. The AN routers are using dial-on-demand service for dial-up connections.

In this network, note the following:

- PPP is the WAN protocol for the connection between the ISP network and the corporate network.
- For the LNS configuration, you do not need to configure a static route for the remote router's network because the LNS can learn the route using RIP.
- The IP network addresses are assigned as follows: jsmart@bay.com: 192.32.40.1 mmark@bay.com: 192.32.40.2

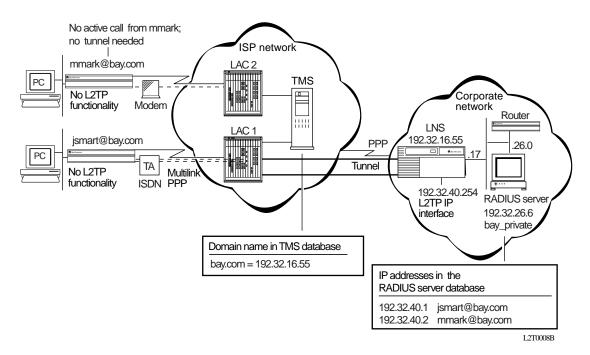

Figure B-2. L2TP Network with Routers at the Remote Site

The LNS configuration in this example is the same as in Example 1; however, you must modify the configuration of the remote AN router. Go to the next sections.

303532-A Rev 00 B-5

### **Configuring the Dial-on-Demand Circuit**

Modify the dial-on-demand circuit configuration for the AN routers as follows:

- In the Configuration Manager window, choose Dialup > Demand Circuits
   > Demand Pools > PPP Circuits > PPP Demand Circuits to display the PPP Demand Circuits window.
- 2. Disable outbound authentication.

| Parameter Name          | Value          |
|-------------------------|----------------|
| Outbound Authentication | Disable        |
| CHAP Local Name         | jsmart@bay.com |
| Dial Optimized Routing  | Enabled        |

- 3. Enable RIP on the dial-on-demand circuit.
- 4. Configure default or static routes for the PC LAN to the L2TP IP interface.

For more information about dial-on-demand, see Configuring Dial Services.

### **Configuring the PPP Interface**

Modify the PPP interface configuration for the AN routers as follows:

- 1. In the Configuration Manager window, choose Protocols > PPP > Interfaces to display the PPP Interface List window.
- 2. Select the PPP interface to the ISP network.
- 3. Click on Lines to display the PPP Line List window.
- 4. Enable RFC 1661 compliance.

| Parameter Name     | Value  |
|--------------------|--------|
| RFC1661 Compliance | Enable |

For more information about PPP, see Configuring PPP Services.

B-6 303532-A Rev 00

# Appendix C Troubleshooting

To monitor your L2TP network and solve problems that may occur, first check the event log file for any messages recorded by the LNS. For information about viewing and reading event messages, see *Event Messages for Routers* and *Configuring and Managing Routers with Site Manager*.

<u>Table C-1</u> provides troubleshooting solutions for common problems with your L2TP network.

Table C-1. Common L2TP Network Problems and Solutions

| Problem                                                                                         | What to Do                                                                                                    |
|-------------------------------------------------------------------------------------------------|----------------------------------------------------------------------------------------------------|
| L2TP tunnel did not initiate.                                                                   | Check whether you enabled tunnel authentication for the LNS on that slot.                                     |
|                                                                                                 | If authentication is enabled, make sure that the authentication password is the same for the LAC and the LNS. |
|                                                                                                 | You can also check the tunnel statistics, which are automatically enabled on the LNS.                         |
| L2TP host (PC or router) cannot reach the corporate network through the established connection. | Check the address and user authentication information configured in the RADIUS server database.               |

(continued)

303532-A Rev 00 C-1

 Table C-1.
 Common L2TP Network Problems and Solutions (continued)

| Problem                                                                          | What to Do                                                                                                    |
|----------------------------------------------------------------------------------|----------------------------------------------------------------------------------------------------|
| L2TP session is not active.                                                      | The LNS failed to negotiate the PPP LCP options. Reconfigure the host at the remote site dialing in to the ISP.                                                                            |
|                                                                                  | For a Bay Networks router at the remote site, check the PPP MRU/MRRU size. The LNS supports an MRU/MRUU size of 1500 only.                                                                 |
|                                                                                  | Use the following guidelines to configure a Bay Networks router at the remote site:                                                                                                    |
|                                                                                  | For router software versions up to and including<br>11.02/rel, use an MTU size of 1510, which is the<br>default.                                                                           |
|                                                                                  | For router software versions 11.02/rev and later set the PPP parameter RFC1661 Compliance to Enable.                                                                                       |
|                                                                                  | You can also check the session statistics, which are automatically enabled on the LNS.                                                                                                    |
| Bay Networks router at the remote site cannot tunnel into the corporate network. | Check the IP address assigned by the RADIUS server. There may be a mismatch between the address of the remote router dialing in to the LAC and the address that the RADIUS server assigns. |
|                                                                                  | For example, router A dials in with its IP address of 1.1.1.3 and the RADIUS server assigns an incorrect IP address of 1.1.1.5.                                                            |

C-2 303532-A Rev 00

# Index

| Α                                           |                                                                                                    |
|---------------------------------------------|----------------------------------------------------------------------------------------------------|
| accounting, RADIUS, 1-15                    | L                                                                                                    |
| Ack Timeout (milliseconds) parameter, A-5   | L2TP                                                                                                    |
| acronyms, xv                                | Bay Networks implementation, 1-11                                                                        |
| В                                           | customizing configuration, 3-1<br>data transmission across network, 1-9<br>deleting, ATM interface, 3-13 |
| Bay Networks LNS. See LNS                   | deleting, frame relay interface, 3-12                                                                    |
| С                                           | deleting, PPP interface, 3-11 description, 1-1 disabling, 3-10                                           |
| configuration examples, B-1                 | network components, 1-4                                                                                  |
| configuration file, requirements, 2-3       | packet encapsulation, 1-8<br>parameter descriptions, A-1                                                 |
| conventions, text, xiv                      | parameters, modifying, 3-2                                                                               |
| D                                           | purpose, 1-2<br>starting, 2-3<br>troubleshooting, C-1                                                    |
| deleting L2TP                               | L2TP access concentrator. See LAC                                                                        |
| from ATM, 3-13<br>from frame relay, 3-12    | L2TP IP Interface Address parameter, A-1                                                                 |
| from PPP, 3-11                              | L2TP IP interface address, modifying, 3-9                                                                |
| disabling L2TP, 3-10                        | L2TP network server. See LNS                                                                             |
| Domain Name Delimiter parameter, A-7        | LAC                                                                                                    |
| domain name, description, 1-12              | configuration example, B-3<br>description, 1-5<br>tunnel authentication, security, 1-12                  |
| E                                           | Layer 2 Tunneling Protocol. See L2TP                                                                     |
| educational services, xvi                   | LNS                                                                                                    |
| Enable L2TP parameter, A-3                  | Bay Networks implementation, 1-11                                                                        |
| Enable Tunnel Authentication parameter, A-9 | changing RADIUS server address, 3-3 changing system name, 3-4                                            |
| Н                                           | configuration example, B-3<br>configuring router as, 2-3<br>customizing parameters, 3-1                  |
| Hello Timer (seconds) parameter, A-4        | description, 1-6 enabling tunnel authentication, 3-8                                                     |

303532-A Rev 00 Index-1

| LNS (continued)                                 | 3                                               |
|-------------------------------------------------|-------------------------------------------------|
| L2TP security, 1-10                             |                                                 |
| modifying protocol configuration, 3-2           | sessions, L2TP                                  |
| operating with LACs, 1-11                       | description, 1-3                                |
| LNS System Name parameter, A-5                  | modifying number permitted, 3-5                 |
| LNS system name, changing, 3-4                  | Subnet Mask parameter, A-11                     |
|                                                 | support, Bay Networks, xvi                      |
| М                                               | _                                               |
| No. 1 offin G                                   | Т                                               |
| Max L2TP Sessions parameter, A-3                |                                                 |
| Maximum Retransmit parameter, A-4               | technical publications, xvi                     |
|                                                 | technical support, xvi                          |
| P                                               | text conventions, xiv                           |
| market annumentation I ATD 1 0                  | TMS, description, 1-5, 1-12                     |
| packet encapsulation, L2TP, 1-8                 | troubleshooting network problems, C-1           |
| parameters                                      | tunnel authentication                           |
| customizing, 3-1                                | description, 1-12                               |
| descriptions, A-1 See also parameter names      | enabling, 3-8                                   |
|                                                 | Tunnel Authentication Password parameter, A-9   |
| password, RADIUS server<br>description, 1-14    | Tunnel Flow Control parameter, A-6              |
| setting, 3-3                                    | •                                               |
| password, tunnel authentication                 | tunnel management server. See TMS               |
| description, 1-12                               | tunnel, description, 1-2                        |
| setting, 3-8                                    |                                                 |
| product support, xvi                            | U                                               |
|                                                 | user authentication, RADIUS, 1-14               |
| publications, Bay Networks, xvi                 | user authentication, RADIOS, 1-14               |
| R                                               | V                                               |
| RADIUS Client IP Address parameter, A-6         | virtual private network (VPN), description, 1-1 |
| RADIUS Primary Server IP Address parameter, A-5 |                                                 |
| RADIUS Primary Server Password parameter, A-6   |                                                 |
| RADIUS server                                   |                                                 |
| changing address and password, 3-3              |                                                 |
| description, 1-6                                |                                                 |
| for user authentication, 1-14                   |                                                 |
| Receive Window Size parameter, A-3              |                                                 |
| remote access server (RAS), 1-5                 |                                                 |
| Remove Domain Name parameter, A-7               |                                                 |
| •                                               |                                                 |
| Retransmit Timer (seconds) parameter, A-4       |                                                 |
| RIP Enable parameter, A-12                      |                                                 |
| router platforms for L2TP, 1-11                 |                                                 |
|                                                 |                                                 |

Index-2 303532-A Rev 00

Free Manuals Download Website

http://myh66.com

http://usermanuals.us

http://www.somanuals.com

http://www.4manuals.cc

http://www.manual-lib.com

http://www.404manual.com

http://www.luxmanual.com

http://aubethermostatmanual.com

Golf course search by state

http://golfingnear.com

Email search by domain

http://emailbydomain.com

Auto manuals search

http://auto.somanuals.com

TV manuals search

http://tv.somanuals.com